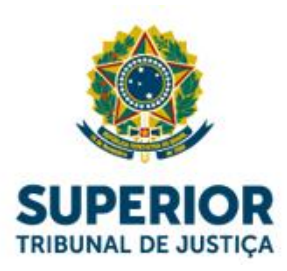

# **Guia Teletrabalho**

**Requisitos Tecnológicos para Teletrabalho - STJ**

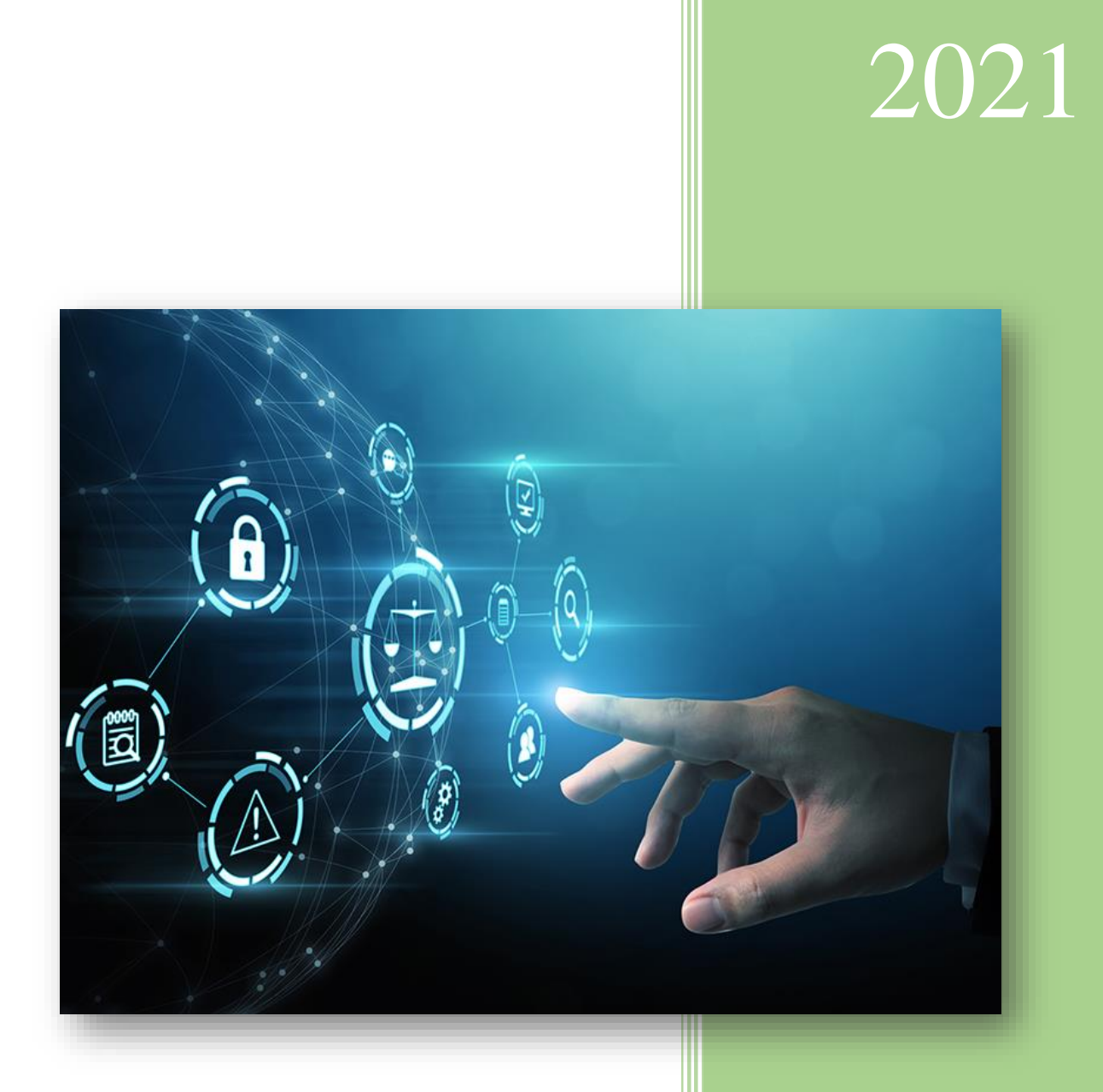

Secretaria de Tecnologia da Informação e Comunicação Coordenadoria de Relacionamento Rev.06 – Junho/2021

### Sumário

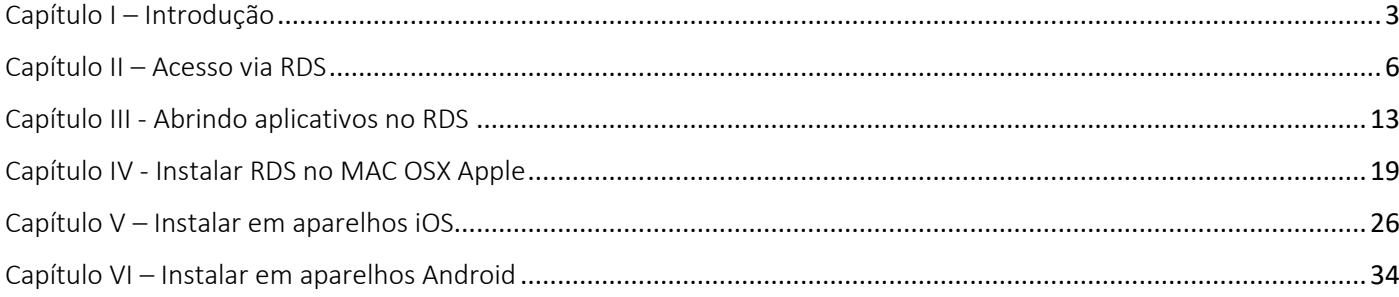

### Capítulo I – Introdução

<span id="page-2-0"></span>Conforme INSTRUÇÃO NORMATIVA STJ/GDG N. 13 DE 8 DE MAIO DE 2019, os requisitos tecnológicos para o acesso remoto e teletrabalho ficam estabelecidos e mantidos por este Guia Teletrabalho, junto com o protocolo padrão para instalação e adequação do ambiente para realizar Teletrabalho.

#### **I.I - Do Cadastro**

Para ter acesso ao teletrabalho, o chefe imediato do servidor deve solicitar formalmente ao SAC da STI, via e-mail, SEI ou chamado técnico, o cadastro e o acesso ao RDS (Remote Desktop Services Microsoft).

O chefe imediato deve informar o nome e matrícula do servidor, o perfil necessário à execução das atividades do setor e indicar quais são os aplicativos aos quais o servidor deverá ter acesso. O servidor deve assinar a declaração "*Teletrabalho- Declaração*" no sistema SEI sobre os requisitos tecnológicos que utilizará.

#### **I.II - Requisitos Tecnológicos Mínimos**

As especificações técnicas que devem ser utilizados pelo servidor para o acesso ao teletrabalho e utilização do RDS são:

#### A) Sistema Operacional:

- Estação de trabalho com Windows 10 (genuíno) ou superior;
- MacOS 10.10 ou superior;
- Dispositivos Android versão 6 ou superior;
- Dispositivos Apple com IOS versão 10 ou superior.

#### B) Configuração mínima do computador:

- Processador com quatro núcleos de processamento;
- 4GB de memória RAM;
- Antivírus instalado e atualizado.

#### C) Configuração mínima do link de acesso:

• Internet banda larga com velocidade de 30Mbps.

#### D) Outros itens aplicáveis:

- O acesso ao RDS só funciona com Sistema Operacional ORIGINAL (licença paga);
- É necessário que o sistema operacional esteja atualizado;
- A conexão de internet deve estar estável;
- É aconselhável a utilização do RDS com dois monitores.

#### **I.III - Requisitos Tecnológicos RECOMENDADOS**

Segue abaixo uma configuração **recomendada** de um computador para o melhor desempenho do RDS:

- Estação de trabalho com Windows 10 64bits (genuíno);
- Processador i7 CPU @ 2.9GHz com quatro núcleos de processamento;
- 16GB de memória RAM;
- HD SSD de 256GB;
- 2 monitores de vídeo;
- Internet banda larga com velocidade de 120Mbps;
- Antivírus instalado e atualizado.

#### **I.IV - Do suporte de TIC**

Os usuários em regime de teletrabalho poderão contar com o suporte telefônico prestado pela STI, respeitado o horário de funcionamento da STI (das 7:00 às 20:00), ressalvadas as limitações inerentes ao teletrabalho, somente nos casos em que estejam atendidos todos os requisitos tecnológicos acima.

O suporte de TIC prestado por telefone se limita a orientações sobre o acesso e funcionamento dos sistemas do STJ, com a ligação sendo custeada pelo servidor. Não será realizado acesso remoto no computador/notebook do servidor em teletrabalho.

A prestação de suporte telefônico **não** se aplica à análise, instalação, atualização, configuração nem solução de aspectos ou recursos particulares e específicos dos equipamentos dos usuários, tanto de hardware como software.

#### **I.V – Orientações sobre segurança da informação**

O usuário deverá zelar pela integridade de todos os seus recursos computacionais, principalmente no tocante às práticas e às precauções de segurança da informação.

Os usuários em regime de teletrabalho deverão observar estritamente as normas vigentes referentes à privacidade, à confidencialidade e à proteção de dados, de sistemas e de outros ativos de informação.

O teletrabalho deverá ser desempenhado por meio de computador de mesa (desktop) ou de notebook, ficando vedada a prática do teletrabalho por meio de consoles de jogos ou similares.

Todos os equipamentos utilizados para o teletrabalho deverão ser de propriedade e de total responsabilidade do usuário, ficando expressamente vedado o teletrabalho a partir de equipamentos de terceiros, alugados, emprestados, *lan houses*, aeroportos, hotéis, cyber cafés, bibliotecas, totens ou quaisquer outros similares

De preferência, escolha um equipamento específico para o teletrabalho – um computador que só você utilize, optando sempre por senhas fortes para o desbloqueio do sistema e pela adoção de pasta específica para armazenar os arquivos relacionados ao trabalho.

Fica vedada a prática do teletrabalho a partir de conexão à rede internet que não seja de total responsabilidade do usuário. Caso a sua conexão em casa seja realizada por meio de rede wi-fi, uma boa prática é mudar a senha do roteador e da rede para valores diferentes do padrão das operadoras. A troca pode ser feita por meio da internet ou de um aplicativo das operadoras e aumenta em muito a segurança.

É de inteira responsabilidade do usuário em regime de teletrabalho zelar pelas condições tecnológicas adequadas ao teletrabalho, devendo manter um antivírus e uma ferramenta de firewall (mecanismo de segurança que ajuda a bloquear acessos indevidos e não autorizados à rede em que se está trabalhando) sempre ativos. Não adquira, instale ou utilize programas falsificados ou de origens duvidosas; além de ser ilegal, eles podem conter diversas brechas de segurança em relação aos softwares originais ou aos homologados para uso nas estações do STJ.

Além da proteção dos dispositivos, é importante ter atenção às atitudes ao trabalhar on-line. Tenha cuidado ao compartilhar telas em reuniões, ao falar em locais virtuais que permitam a gravação e ao receber e manipular arquivos com conteúdo sensível, ao manter a tela desbloqueada quando não estiver utilizando. Ao compartilhar algo, independentemente da ferramenta, faça a ação com calma e atenção, e revise sempre antes de clicar em "enviar". Além disso, desconfie de anexos em e-mails suspeitos e chamadas telefônicas em que são solicitados dados pessoais, em caso de dúvida não "Click" e entre em contato com o SAC para orientações de como proceder.

Algumas atitudes que tornam o teletrabalho mais seguro:

- Evitar a visita a websites que oferecem downloads de programas pirateados ou suspeitos;
- Manter os sistemas atualizados com a versão mais recente;
- Aplicar os patches de atualização conforme orientação do fabricante;
- Isolar a máquina da rede ao primeiro sinal de infecção por Malware;
- Realizar backup atualizado dos seus arquivos:
- Não baixar arquivos de e-mails suspeitos ou não reconhecidos.

Todos os equipamentos utilizados para o teletrabalho deverão ser considerados e tratados pelo usuário como ferramentas de trabalho, evitando seu uso para outros fins, principalmente em atividades que possam comprometer a integridade dos recursos, não sendo permitido seu empréstimo para terceiros, o uso em atividades como jogos, o acesso a redes não protegidas, o uso em atividades não controladas, dentre outras.

A Secretaria de Tecnologia da Informação e Comunicação pode sugerir aos titulares de unidades a suspensão do teletrabalho em caráter provisório ou permanente, sempre que identificar eventuais riscos tecnológicos, o descumprimento de normas internas de TIC ou outras infrações técnicas relacionadas a TIC.

#### **I.VI – Devolução de equipamento do Tribunal utilizado em teletrabalho**

Os usuários que obtiveram autorização para levar equipamentos patrimoniados de TIC para residência, ao devolverem os equipamentos deverão observar:

- O usuário deve abrir um chamado técnico para efetuar a devolução do equipamento.
- Todo computador devolvido será formatado;
- O backup dos arquivos locais deve ser realizado pelo usuário antes da devolução, em sua residência;
- Não haverá backup de dados do cliente sobre a responsabilidade da informática, somente orientação pela Central de Atendimento SAC-9393.
- <span id="page-4-0"></span>• Não será permitido, sob nenhuma hipótese, que computadores disponibilizados para o trabalho remoto sejam conectados à rede do tribunal;

### Capítulo II – Acesso via RDS

Como acessar o RDS em computadores Windows:

#### **1 – Navegador Edge:**

1° Passo - Acessar o link do RDS

• Acessando o portal do STJ [\(www.stj.jus.br\)](http://www.stj.jus.br/), clicar em "servidor" na coluna à esquerda da página.

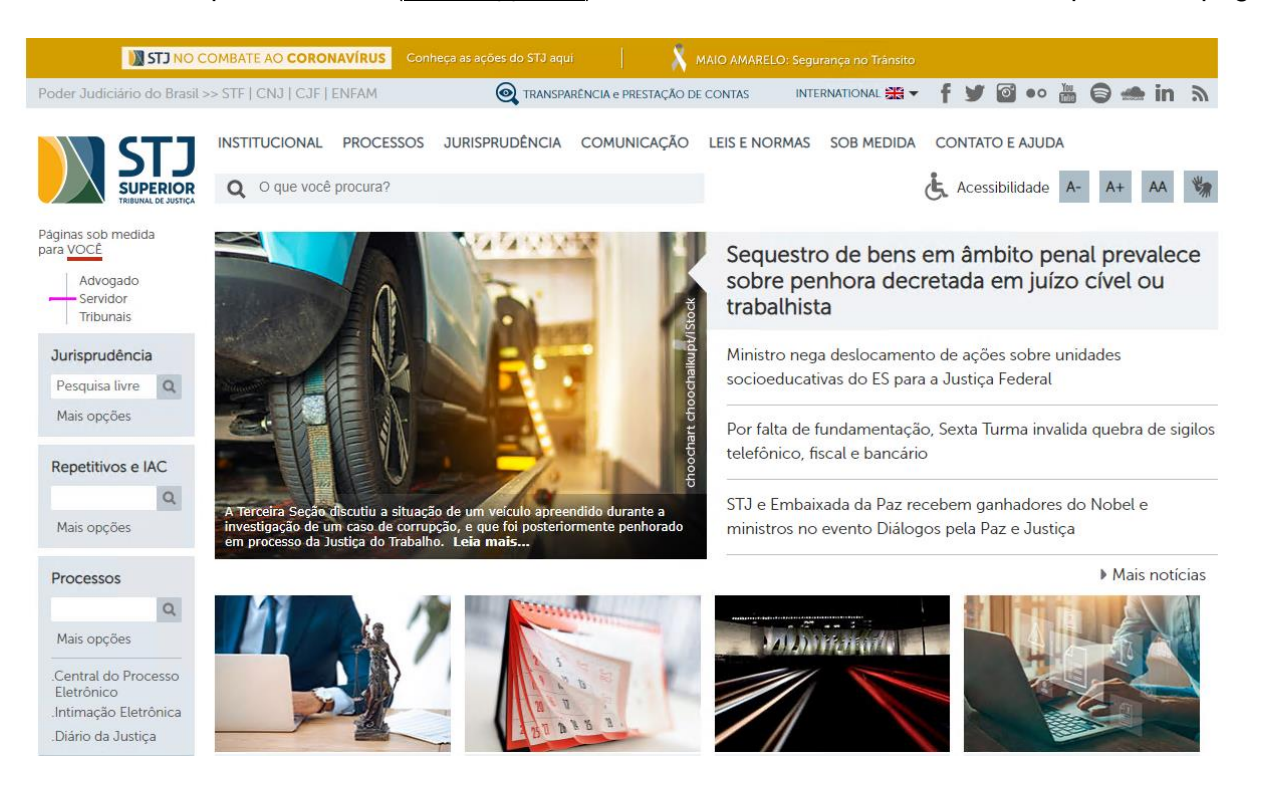

Em seguida clicar em STJ Remoto (RDS)

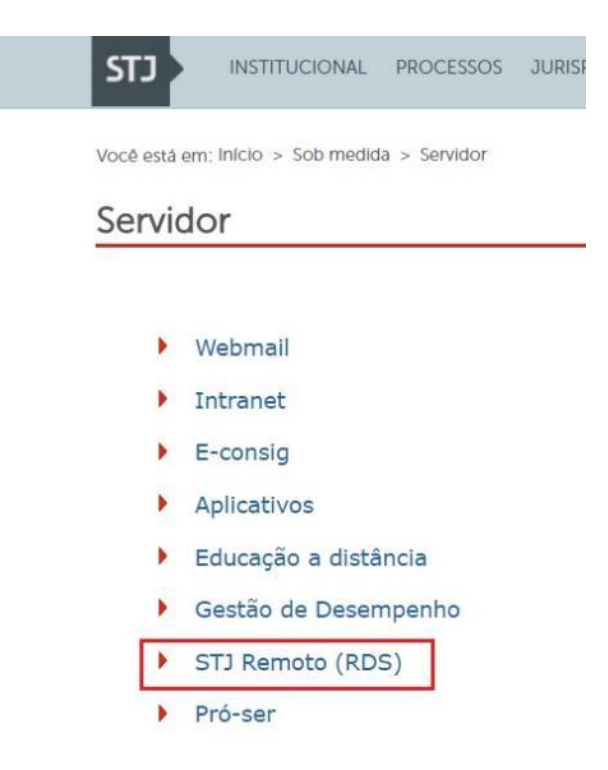

• Ou acessando pela Intranet do STJ e indo para:

No menu do lado esquerdo em Serviços -> STJ Remoto (RDS)

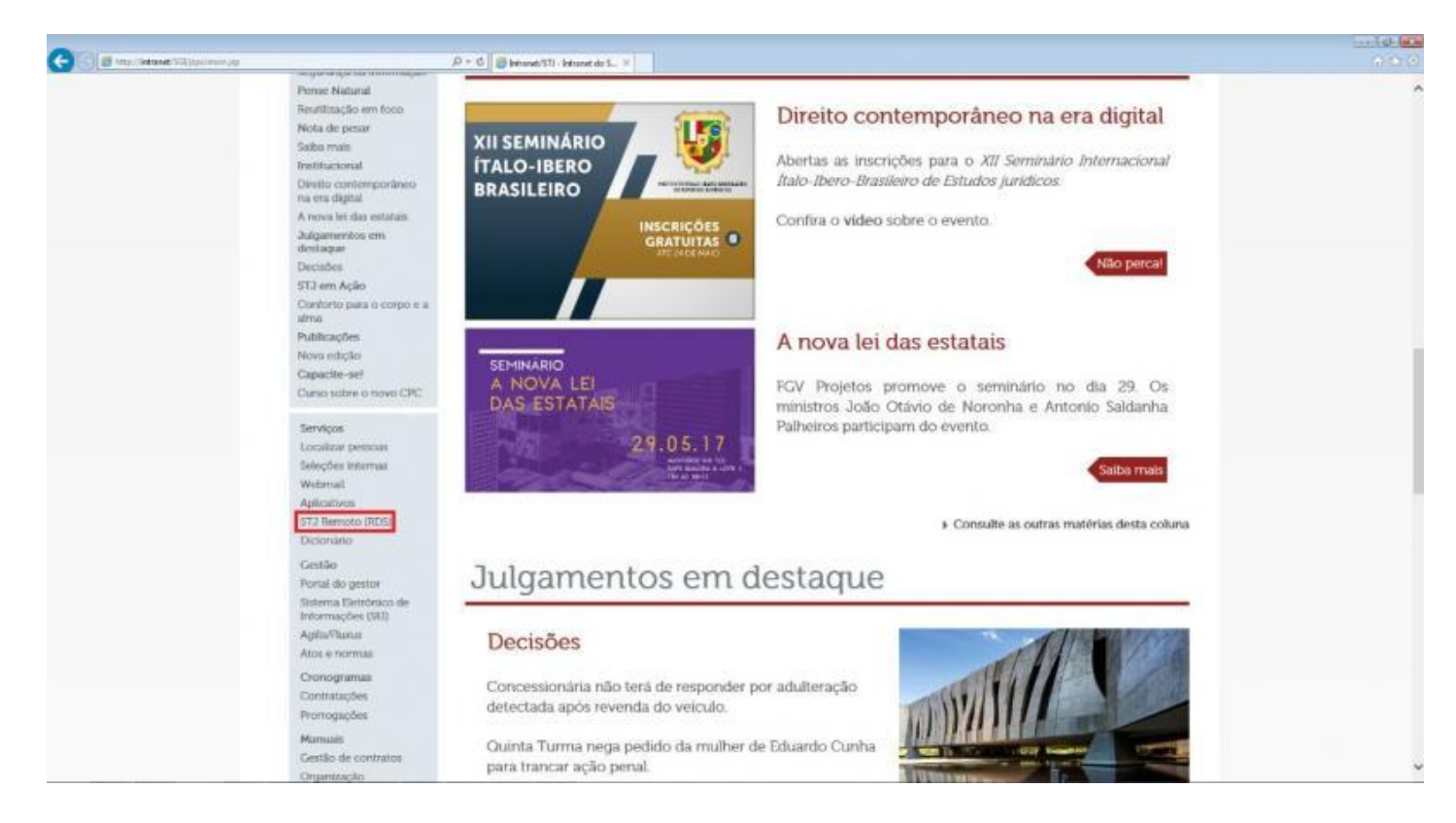

2° Passo - digitar as credenciais **STJ\nick** (barra invertida) e senha da rede STJ. Clicar em Sign in:

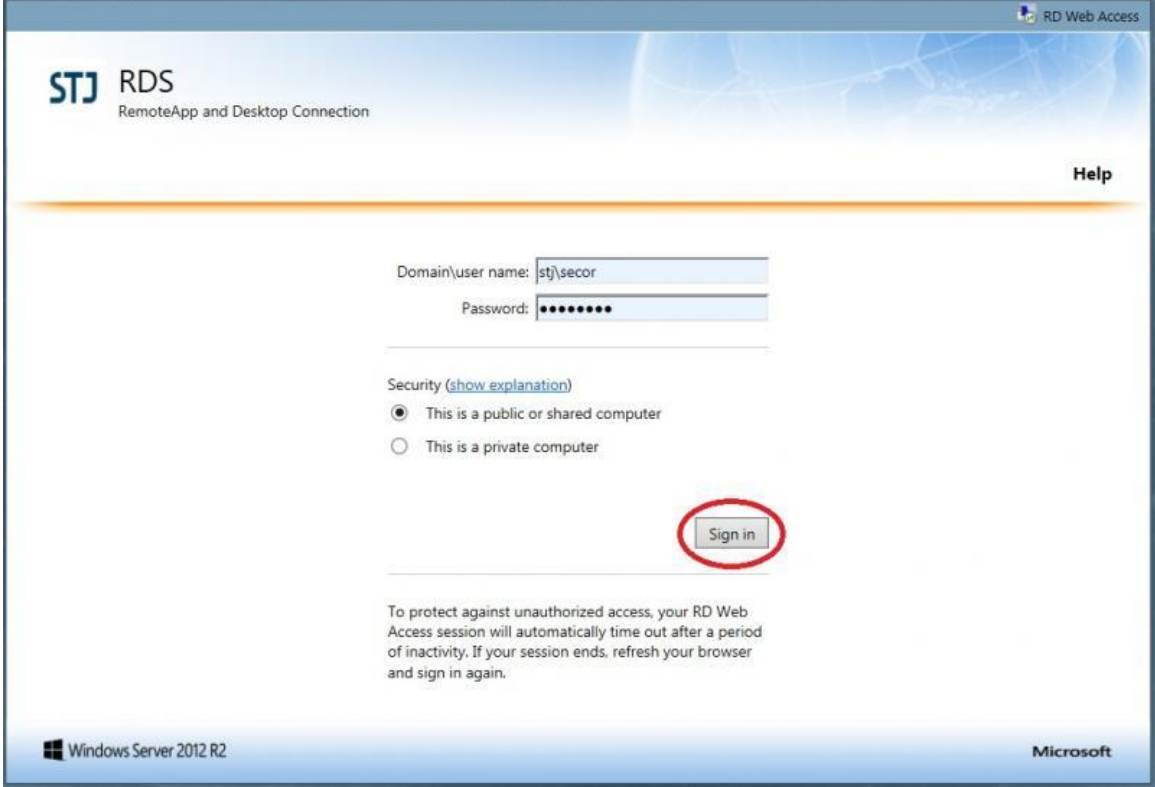

Obs.: Em alguns acessos pela primeira vez o navegador pode aparecer um alerta de pedido de execução de um plug-in da Microsoft (barra azul próximo ao endereço URL). Quando isso acontecer clicar com o botão direito do mouse em cima da barra e pedir para executar complemento, se escolher apenas executar complemento essa mensagem pode se repetir outras vezes, se selecionar executar complemento em Todos os sites ela não voltará a aparecer.

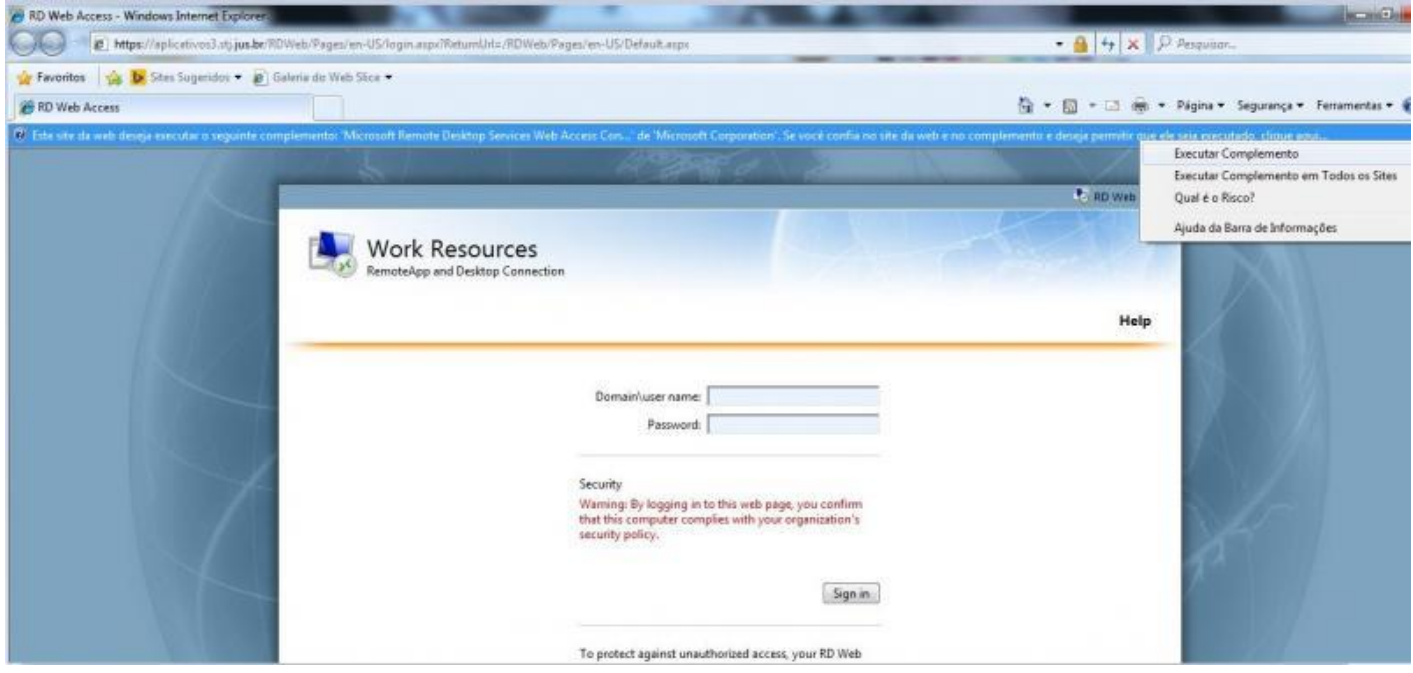

3° Passo - Ao acessar a tela de aplicações, clicar uma vez no ícone da aplicação desejada.

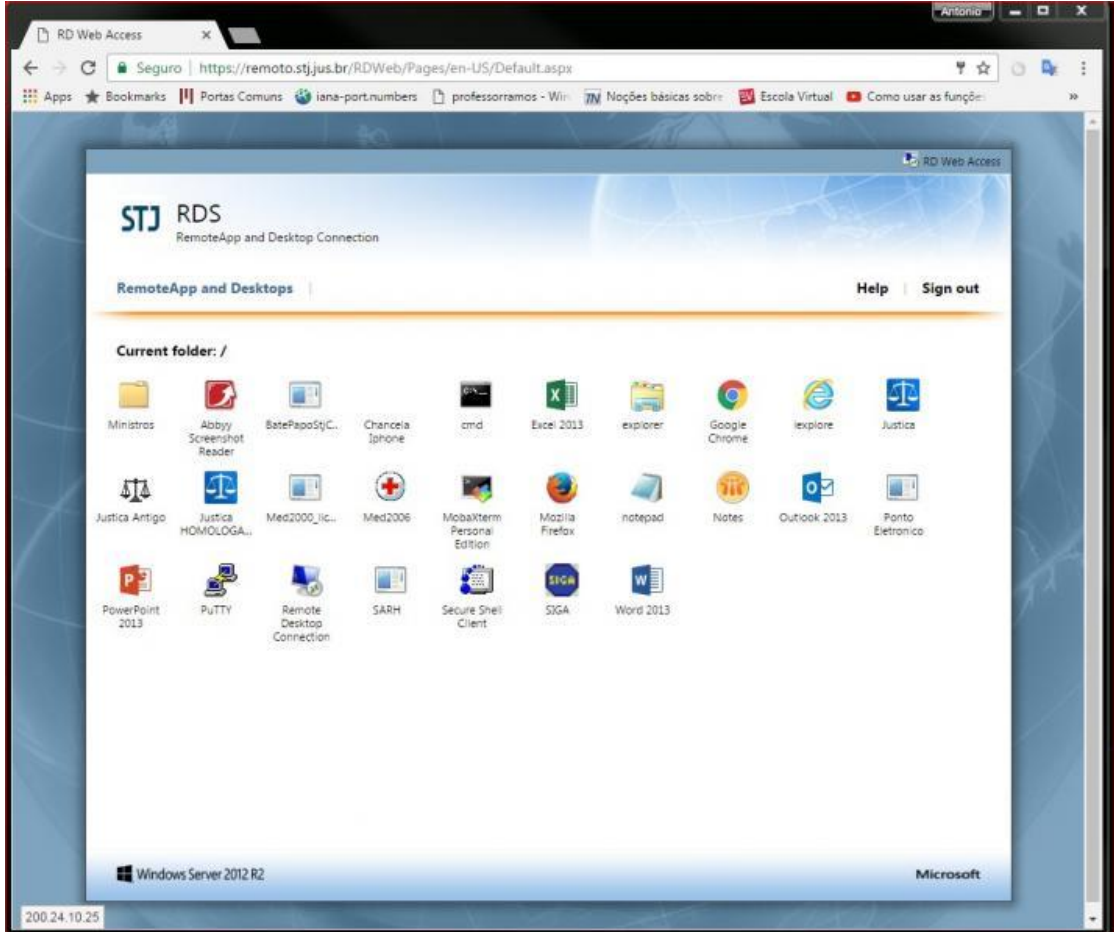

4° Passo - pode aparecer uma tela de certificados. Clicar em "SIM", para aceitar o certificado

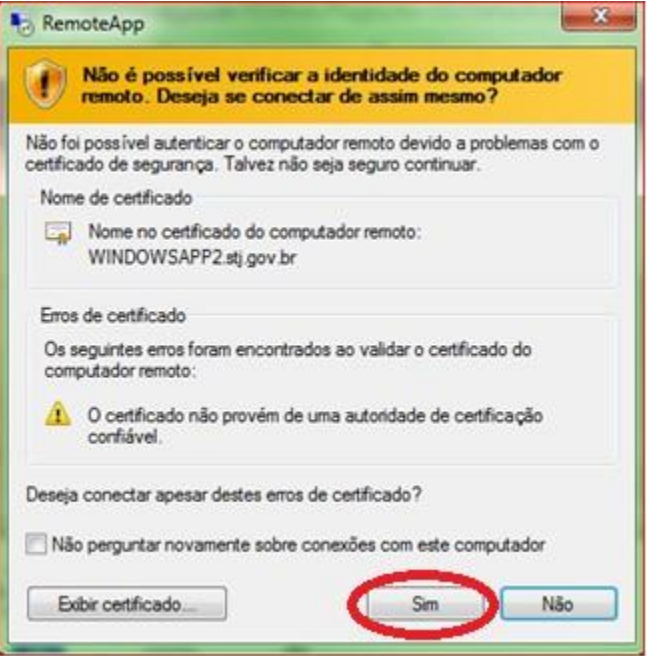

Obs.: Caso apareça novamente a tela de login, inserir login (nick) e senha novamente. Aguardar aplicação ser executada.

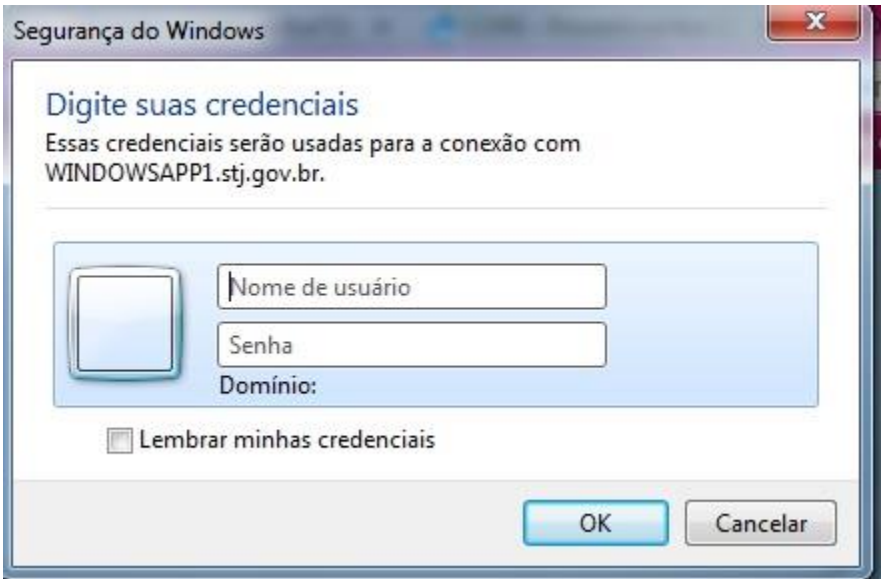

#### **2 - Para navegadores Chrome/Firefox :**

1° Passo - repetir os passos 3 ao 5 do procedimento acima (Internet Explorer).

2° Passo - Ao clicar no ícone da aplicação, será solicitado para "abrir com/salvar" com um arquivo com o nome da aplicação e extensão ".rdp".

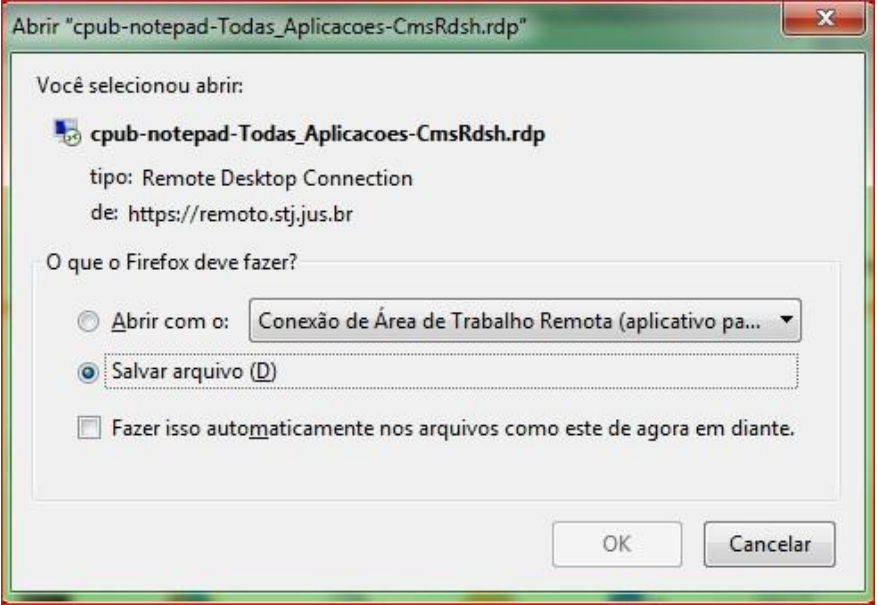

3° Passo - Caso escolha salvar o arquivo, basta selecioná-lo, clicar duas vezes e a aplicação será executada.

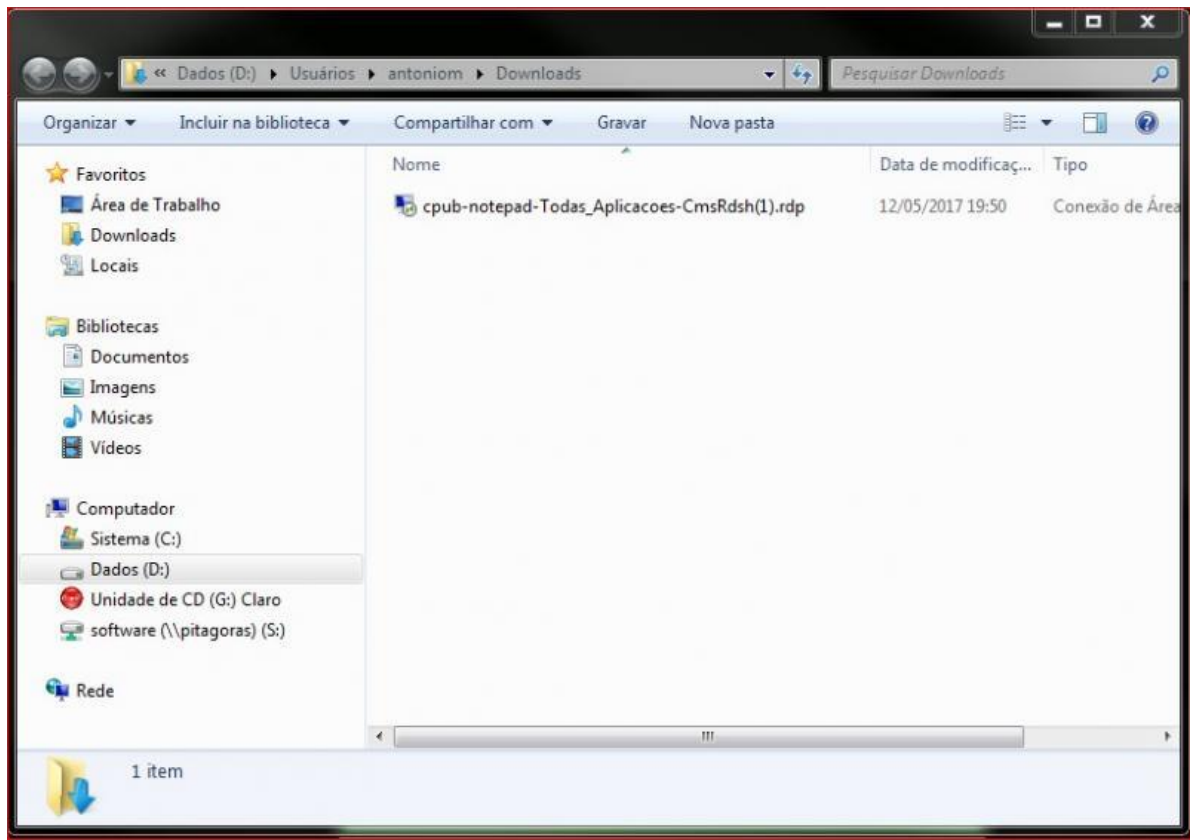

4° Passo - Caso escolha abrir com "Conexão de área de trabalho remota", o aplicativo será executado.

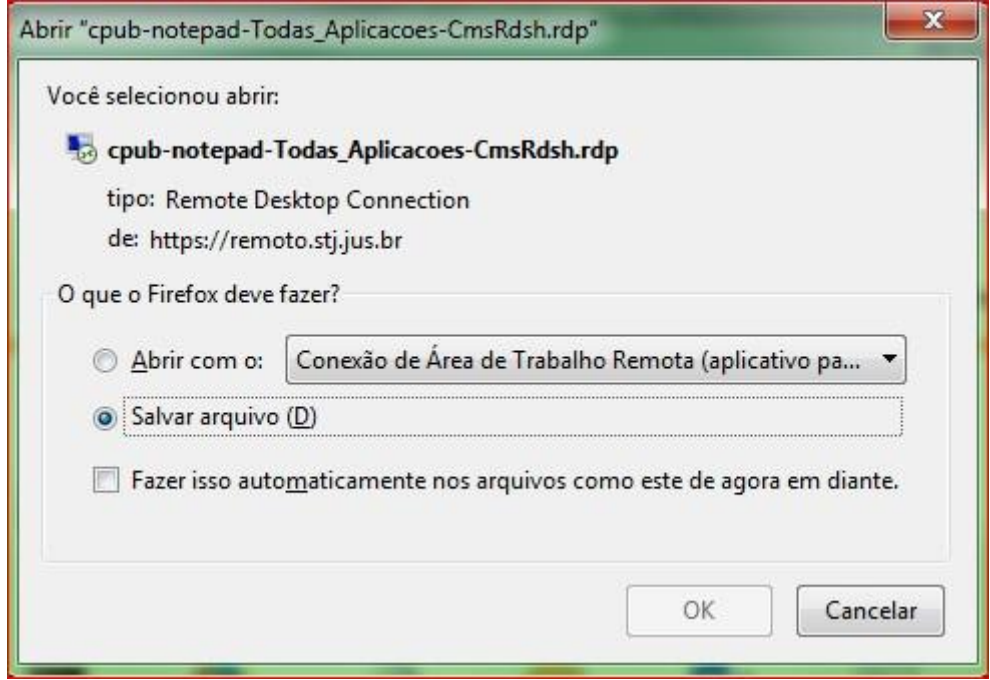

5° Passo - Caso apareça a tela de certificado, basta clicar em "CONECTAR".

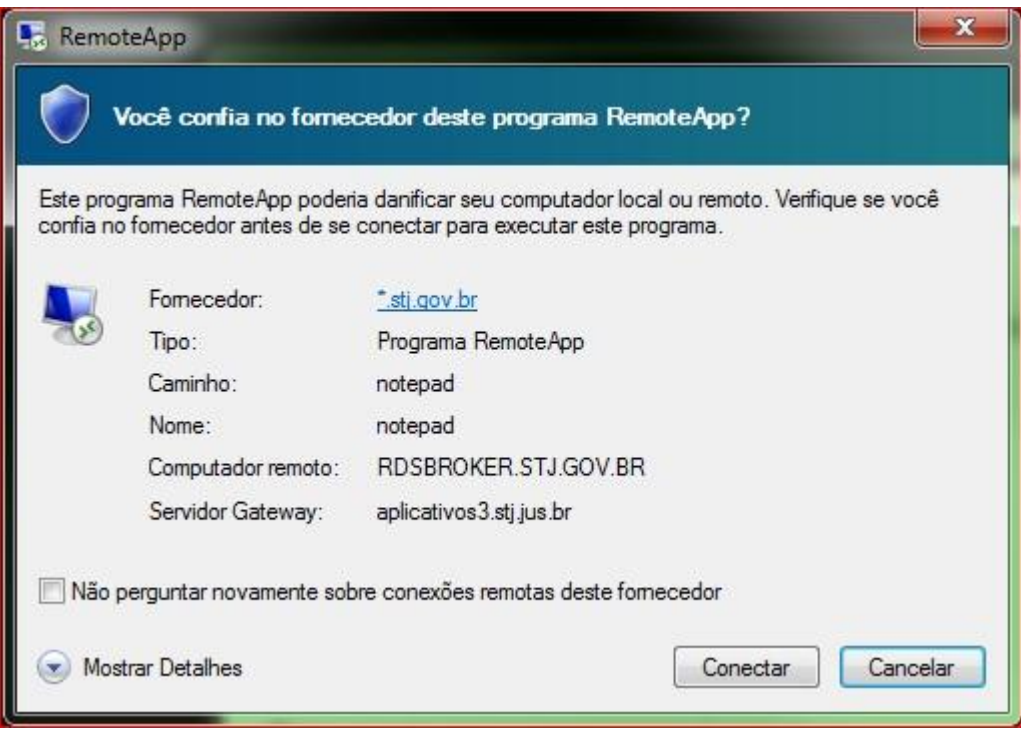

6° Passo - A aplicação será aberta e estará pronta para utilização.

7° Passo - Ao finalizar a utilização da ferramenta clicar e Sign out para fazer logoff.

Obs.: Caso o usuário esteja fechando apenas a aba ou o navegador, pode acontecer da conexão dele fica presa no servidor. A conexão do RDS é finalizada após 30 minutos de inatividade no ambiente RDS, automaticamente.

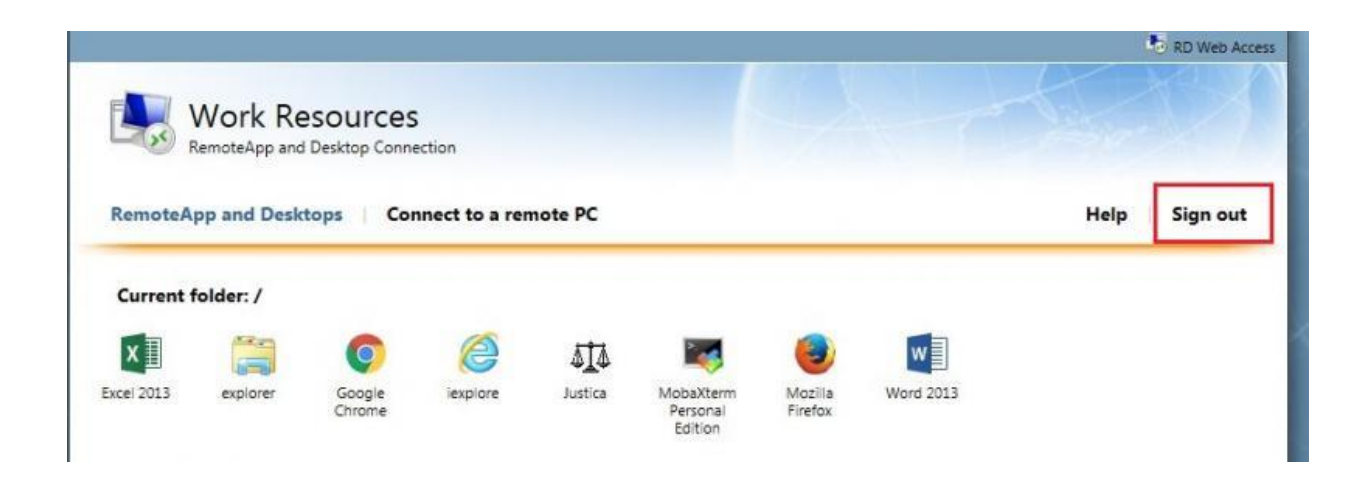

OBS.: Os erros e travamentos verificados no módulo Autuação e no Visualizador decorrem da necessidade de se buscar relatórios fora das telas principais de trabalho e isso já ocorre no presencial, mas em menor grau. Parece que o caminho que se percorre para geração do relatório/certidão é mais longo.

## <span id="page-12-0"></span>Capítulo III - Abrindo aplicativos no RDS

#### **1 – Abrindo aplicativos do Office**

Para conectar aplicativos da Microsoft Office (Word, Excel, Power Point, Outlook) aparecerá as configurações de primeiro acesso a seguir:

1.1 - Clicar no ícone do office que desejar abrir.

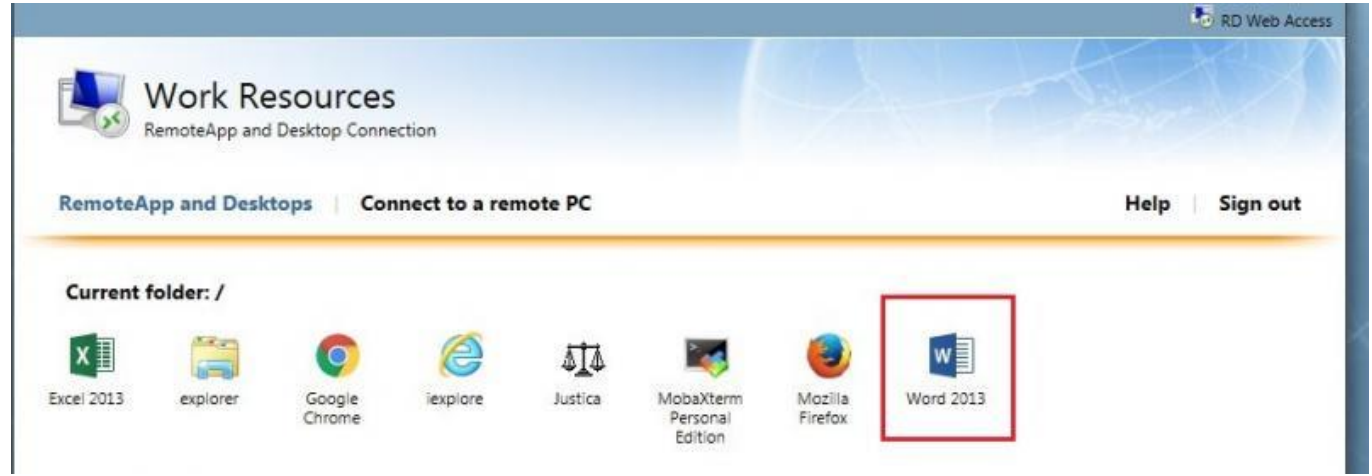

- 1.1.2 Marcar "Usar as configurações recomendadas".
- 1.1.3- Clicar em avançar nas próximas telas até finalizar a configuração.

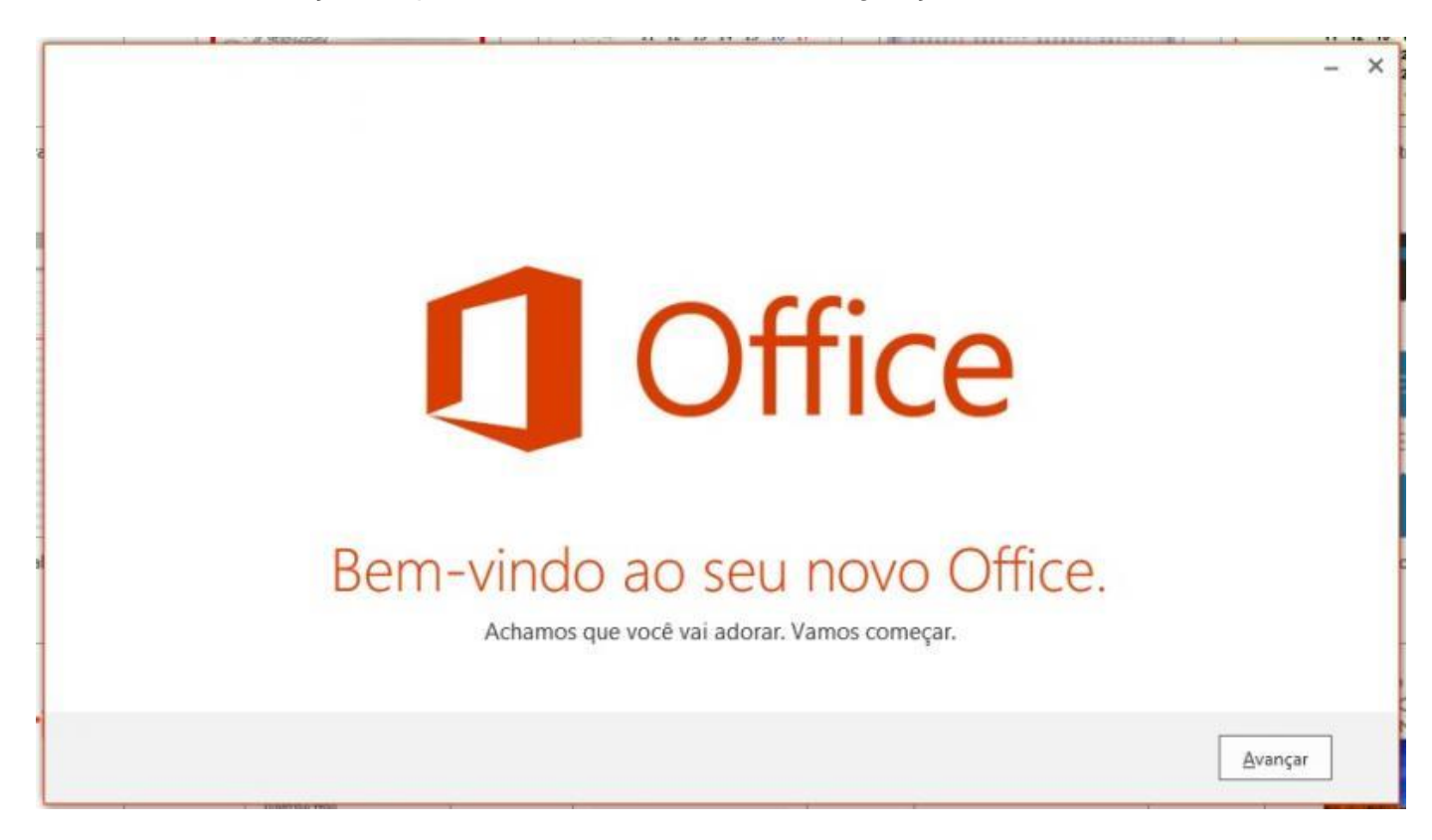

### **1** Office

### Conheça o OneDrive.

Entrar no Office significa que você pode salvar documentos na nuvem com o OneDrive.

OneDrive oferece a você acesso de qualquer lugar para seus arquivos e facilita o compartilhamento com pessoas que precisem deles.

Saiba mais

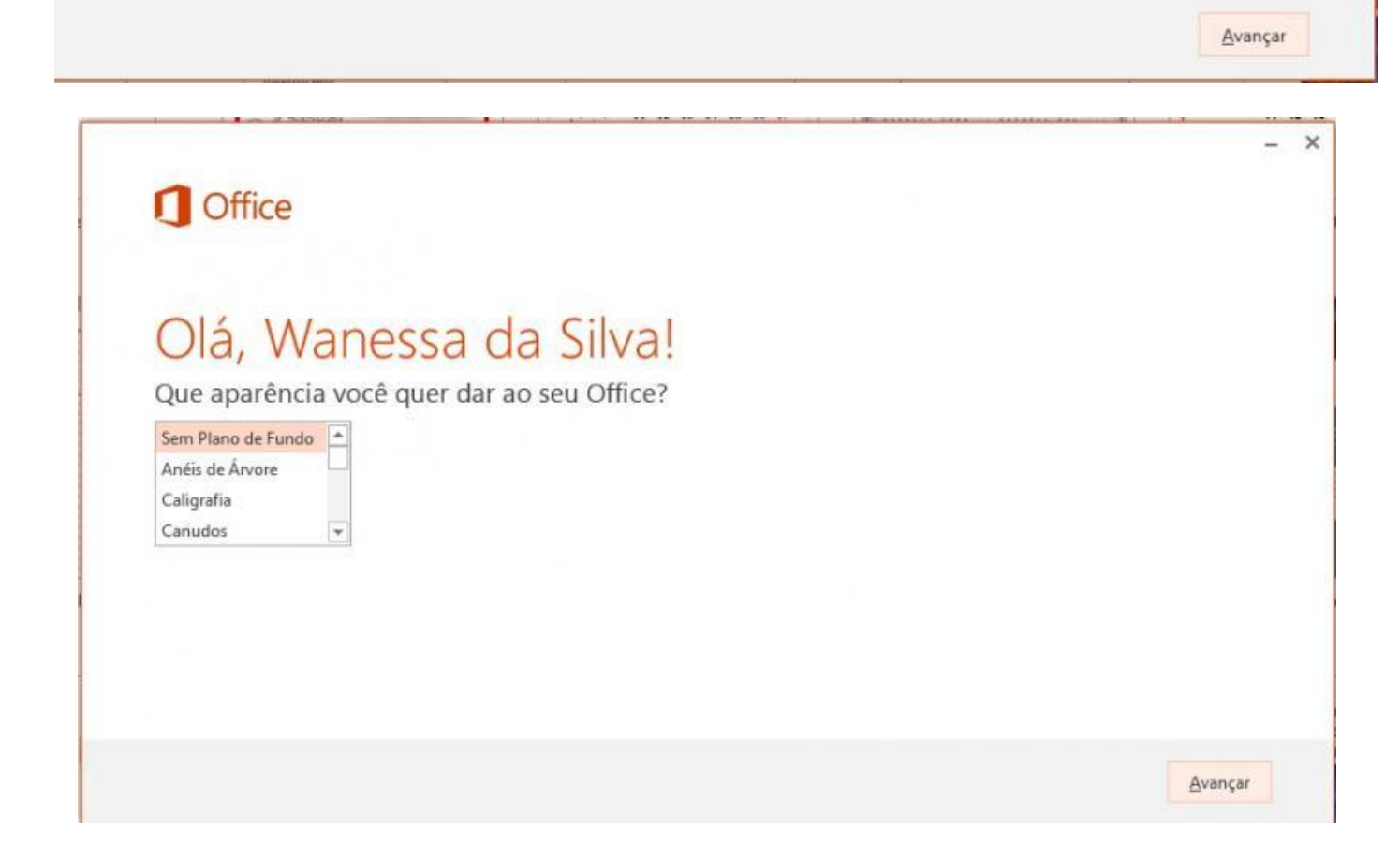

 $\times$ 

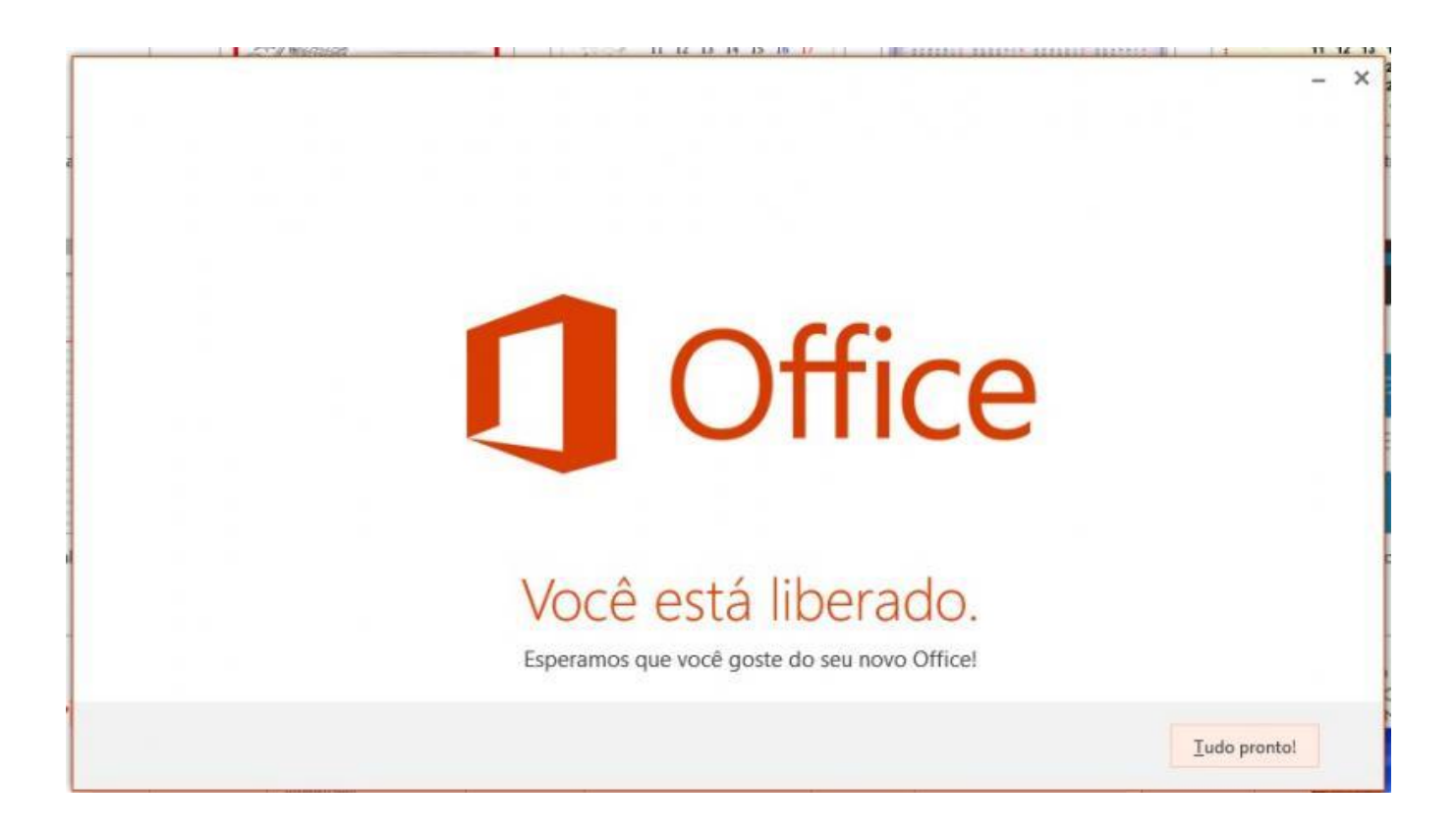

#### **2 – Abrindo o Windows Explorer:**

Para ter acesso às pastas mapeadas (conexão aos Drives de Rede):

2.1 - Clicar no ícone "Windows Explorer";

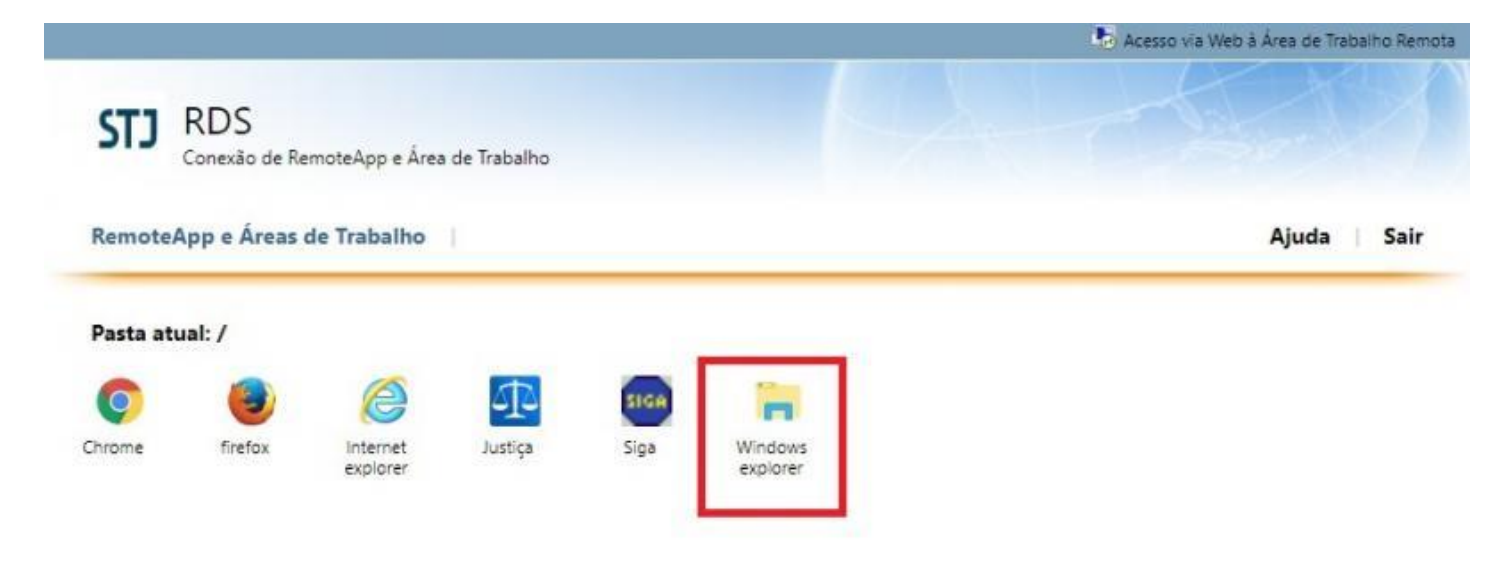

2.2 - O sistema automaticamente irá baixar um executável, clicar no arquivo .RDP baixado.

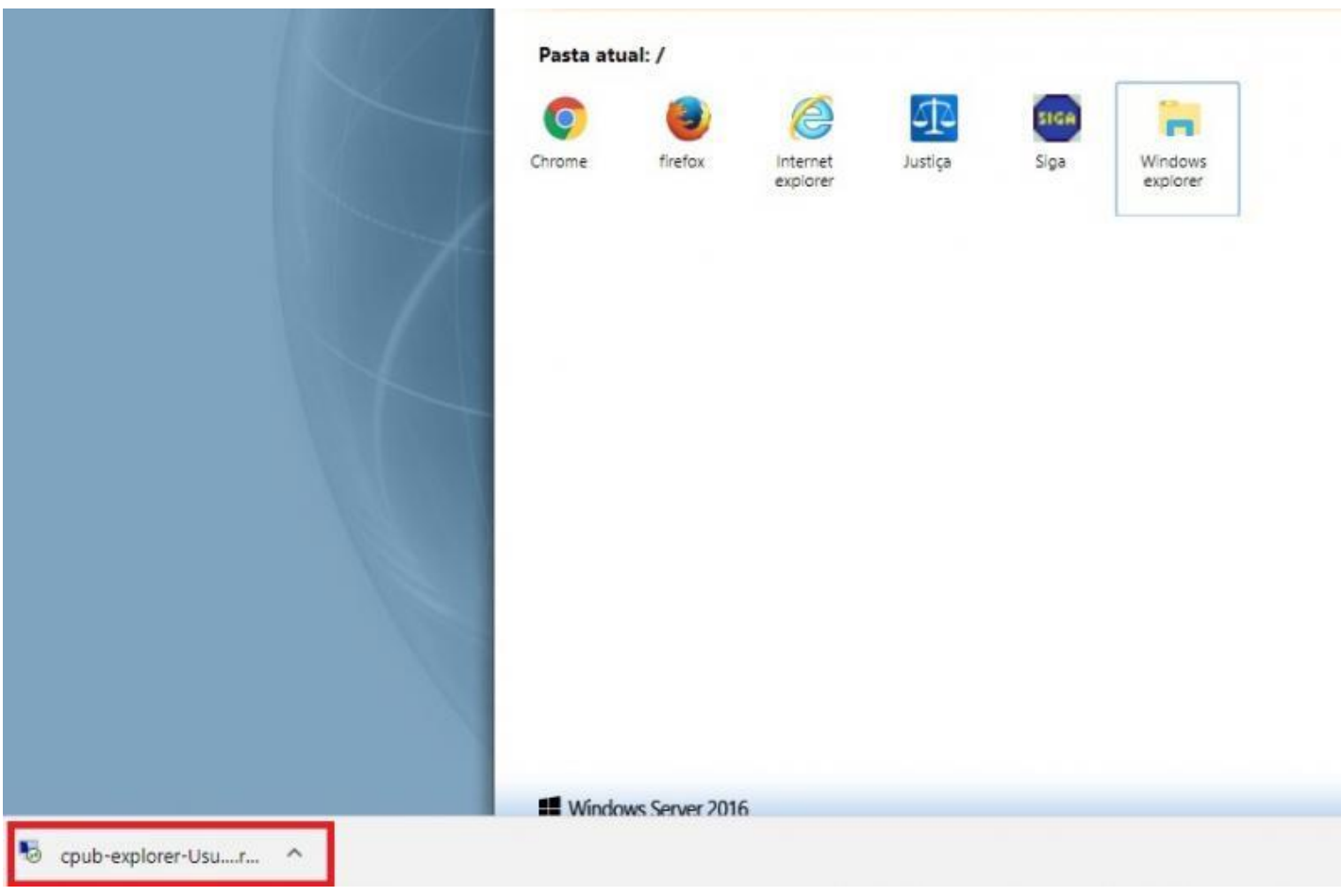

2.3 - Ao clicar no executável, o sistema abrirá o Windows Explorer. Aparecerá a tela de certificado, clicar em "Conectar";

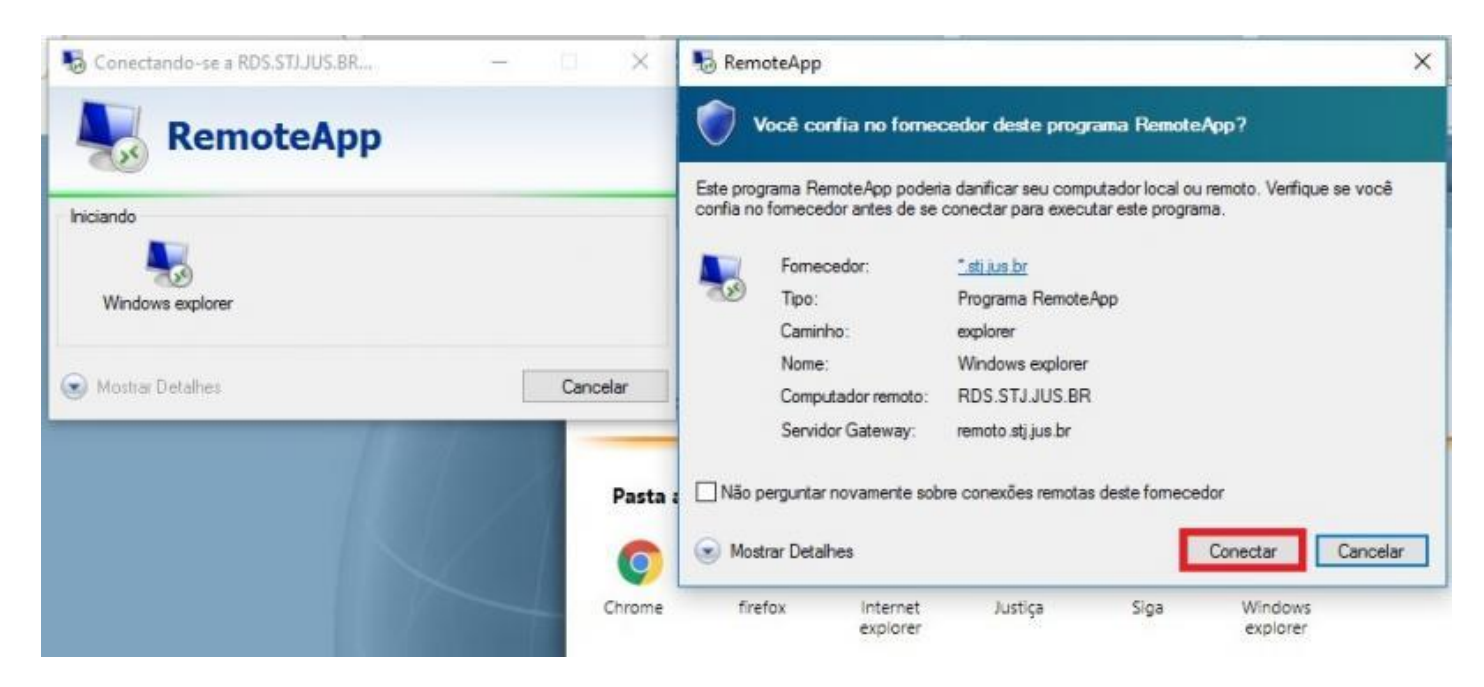

2.4 - Inserir as credencias (nick e senha de rede, sem inserir '\stj') e clicar em "OK";

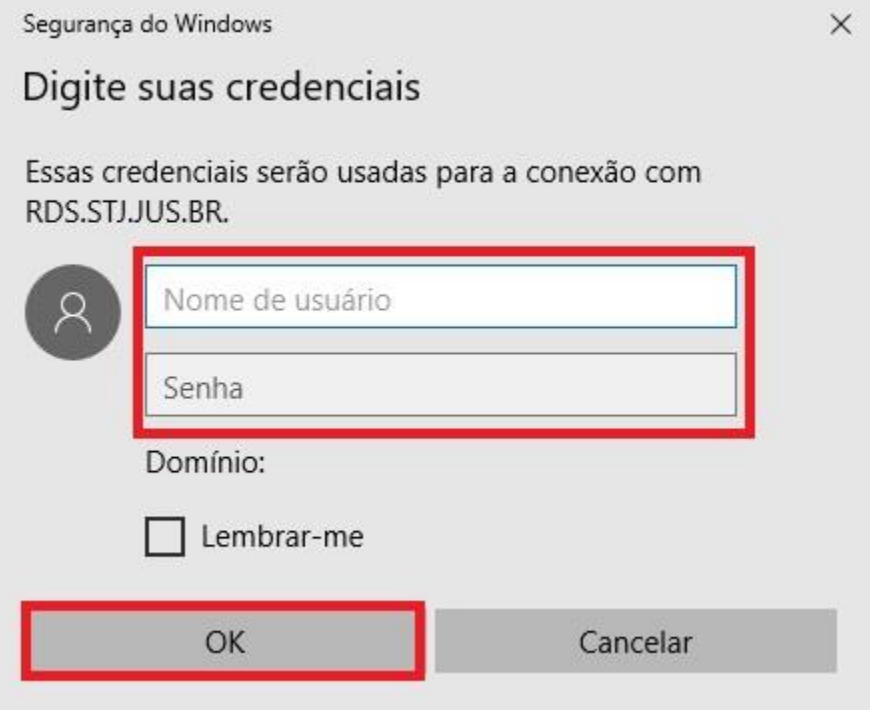

2.5 - Na tela seguinte, abrirá o Windows Explorer, clicar no ícone "This PC";

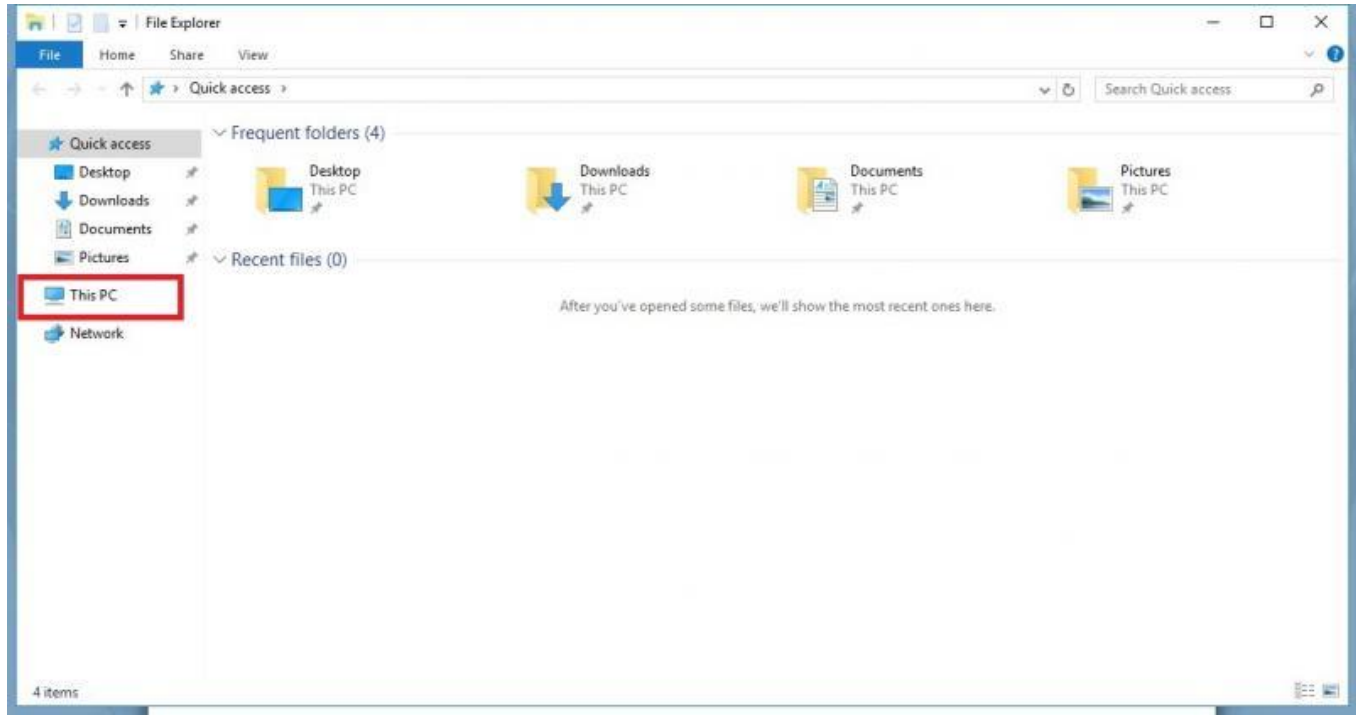

2.6 - Os drives de rede estarão disponíveis na caixa "Network locations".

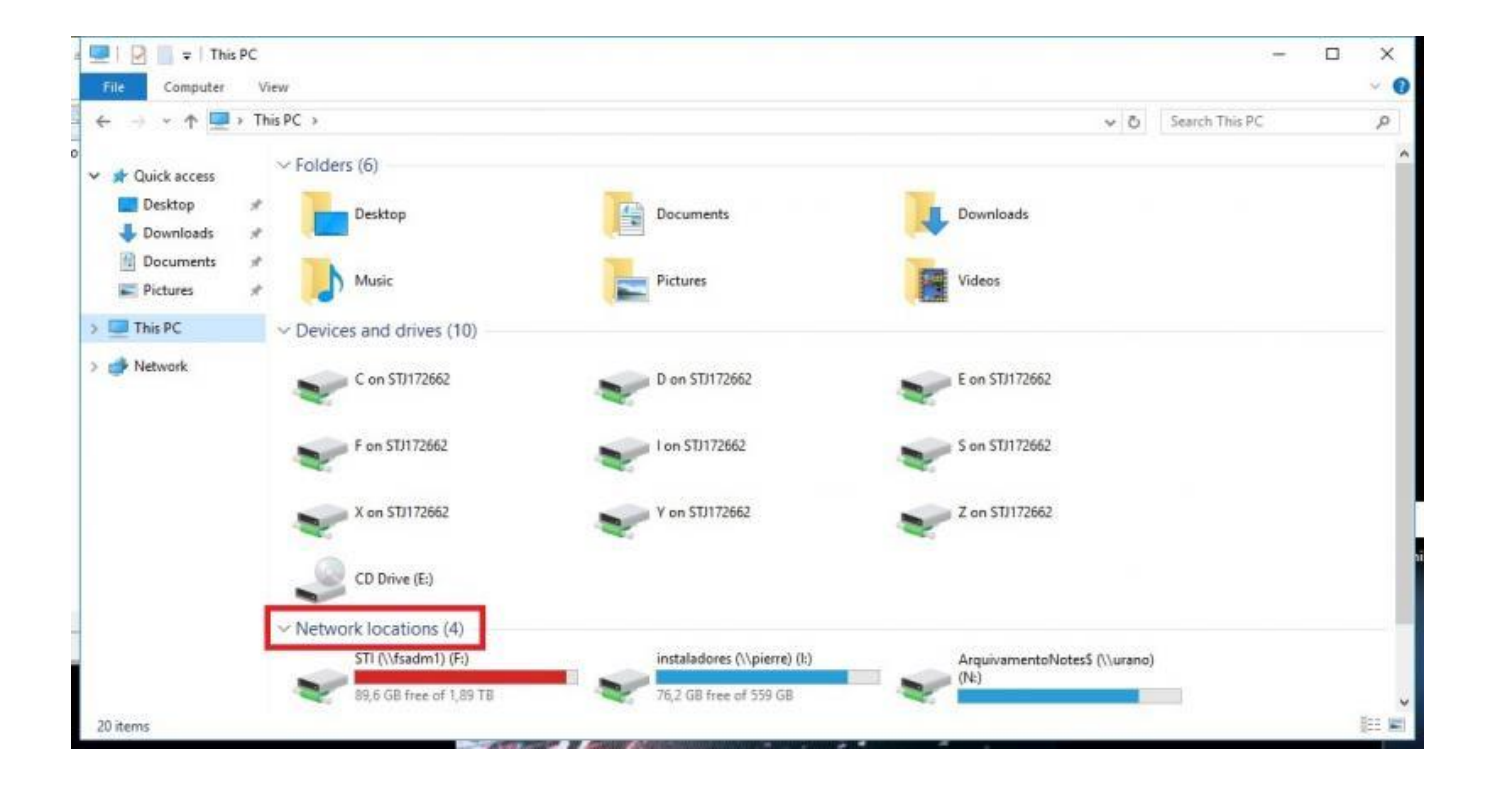

## <span id="page-18-0"></span>Capítulo IV - Instalar RDS no MAC OSX Apple

1º Passo. Acesse a App Store, procure o aplicativo Microsoft Remote Desktop e em seguida clique em **Instalar**:

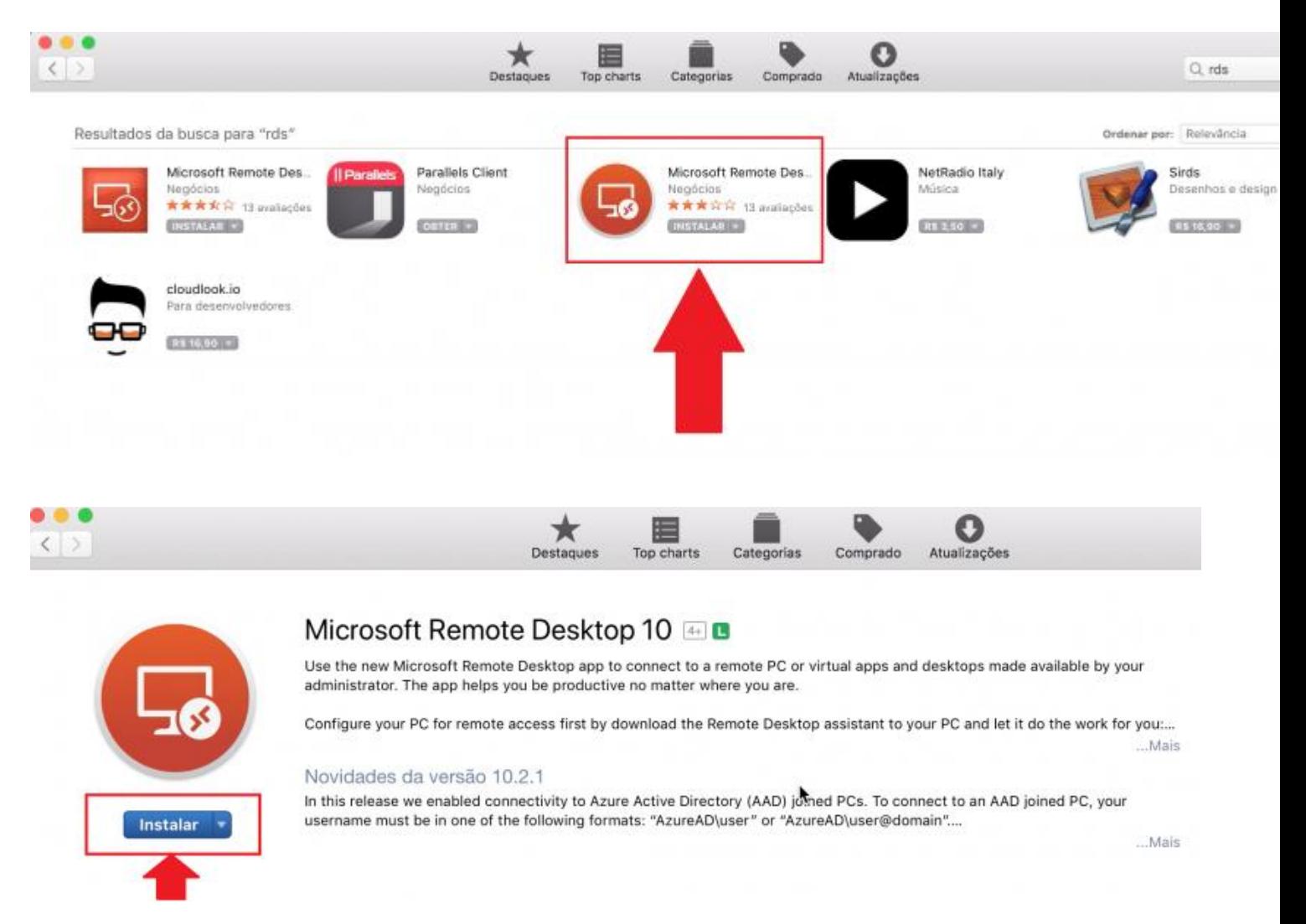

#### 2º Passo. Aguarde a conclusão da instalação e em seguida clique na opção **Abrir**

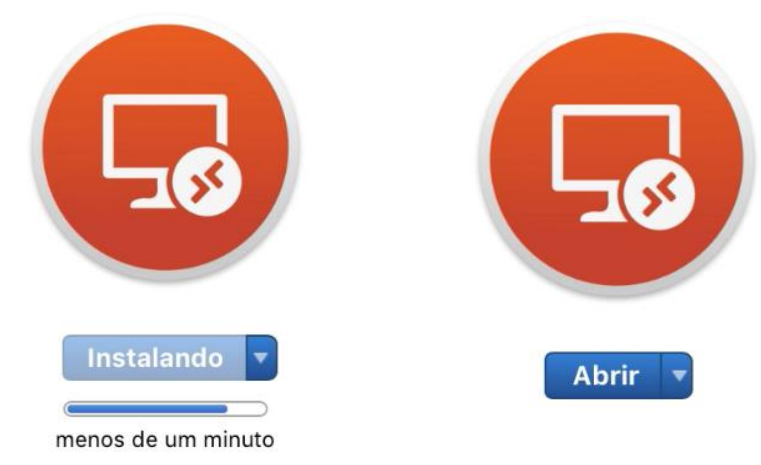

3º Passo. Clique na **seta** ao lado do símbolo de **"+"**

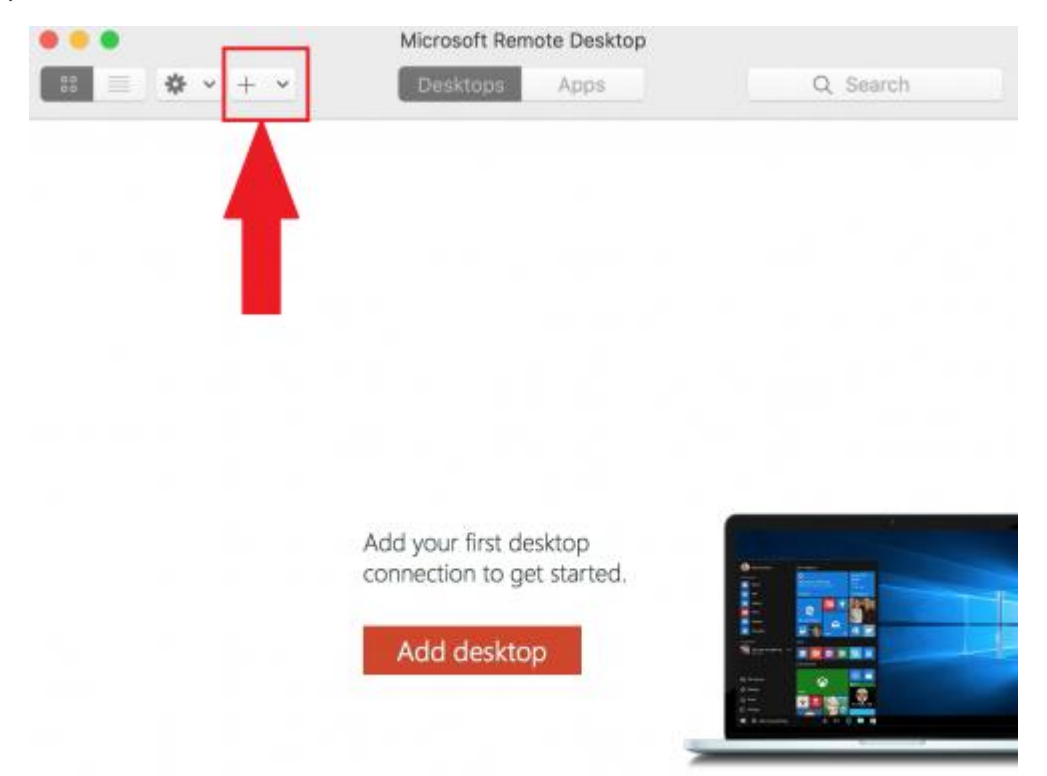

#### 4º Passo. Escolha a opção **Remote Resources**

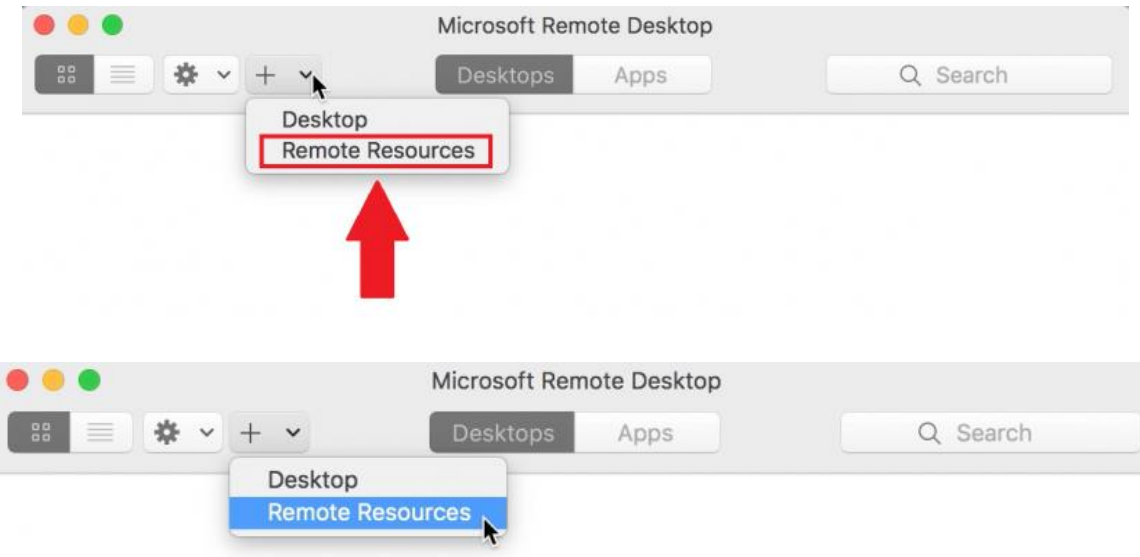

5º Passo. No campo *URL or Email Address:* digite: **[https://remoto.stj.jus.br](https://remoto.stj.jus.br/)** em seguida clique em **Find Feed**

 $\begin{array}{c} \end{array}$ 

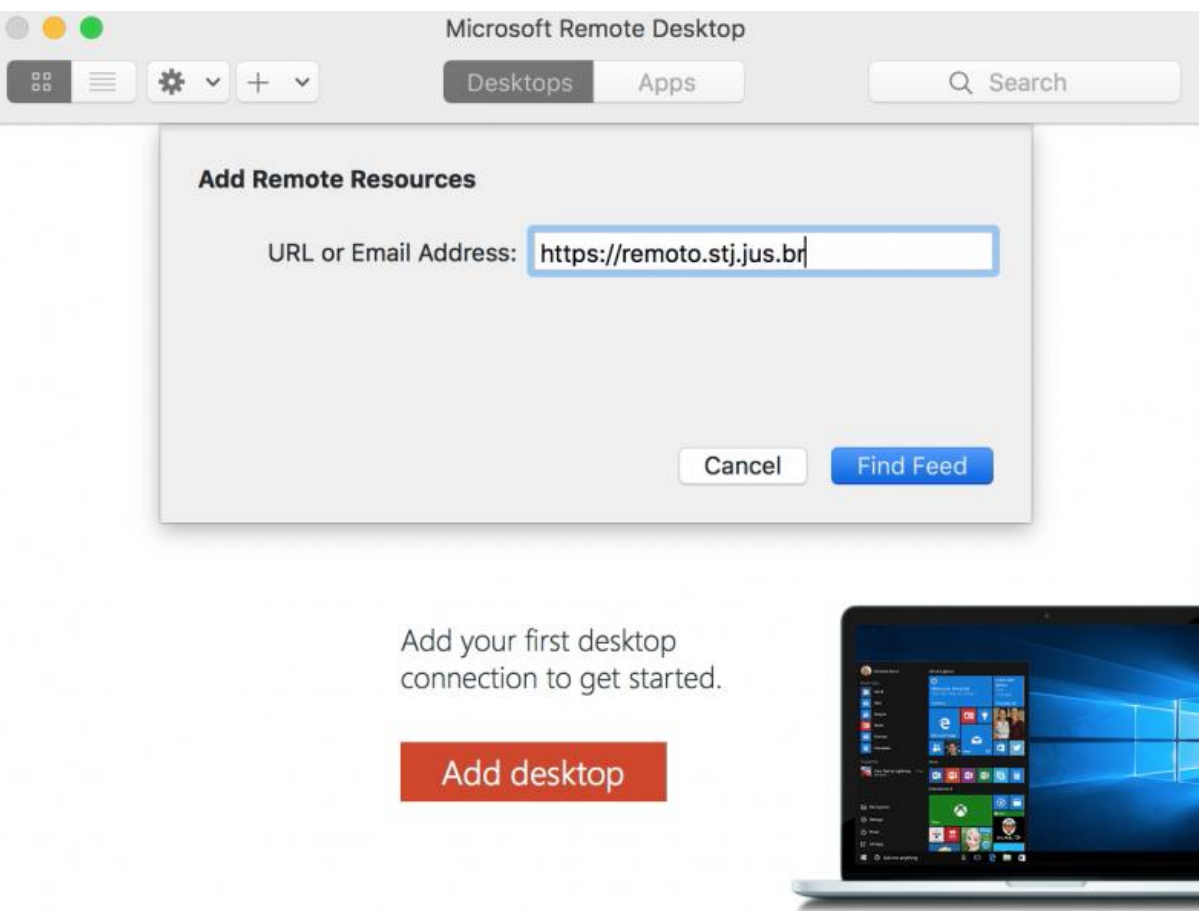

6º Passo. No campo *User Account* selecione a opção **Add User Account...** e clique em **Add Feed**

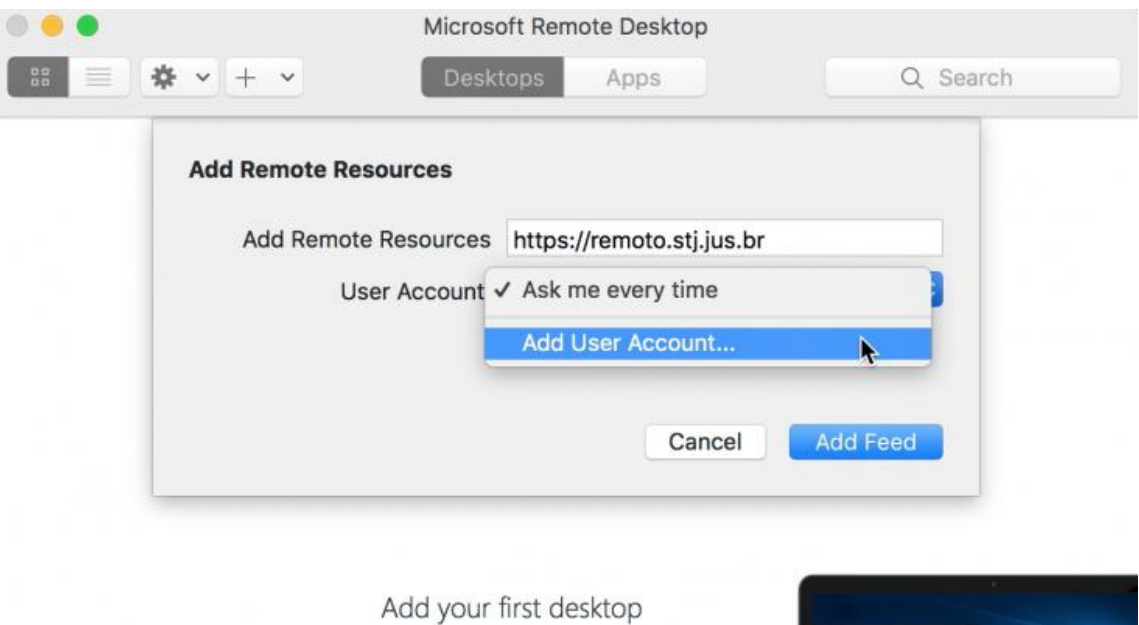

connection to get started.

Add desktop

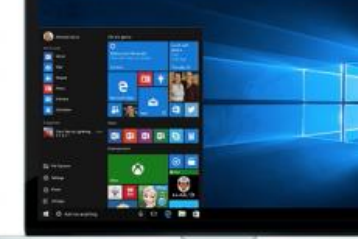

7º Passo. No campo *User Name:* **informe o domínio (STJ),** seguido de **"\"** e o **nick da rede;** No campo *Password* **informe a senha de rede;**

No campo *Friendly Name* **informe seu nome.**

Em seguida clique em **Save**

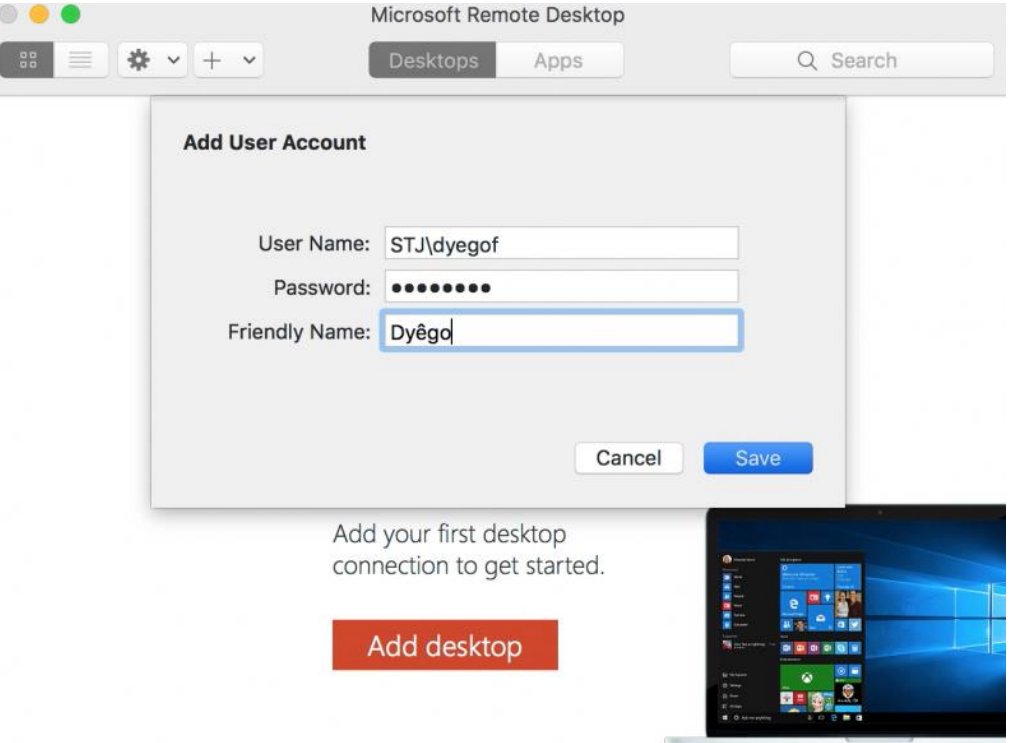

#### 8º Passo. Clique na opção **Add Feed**

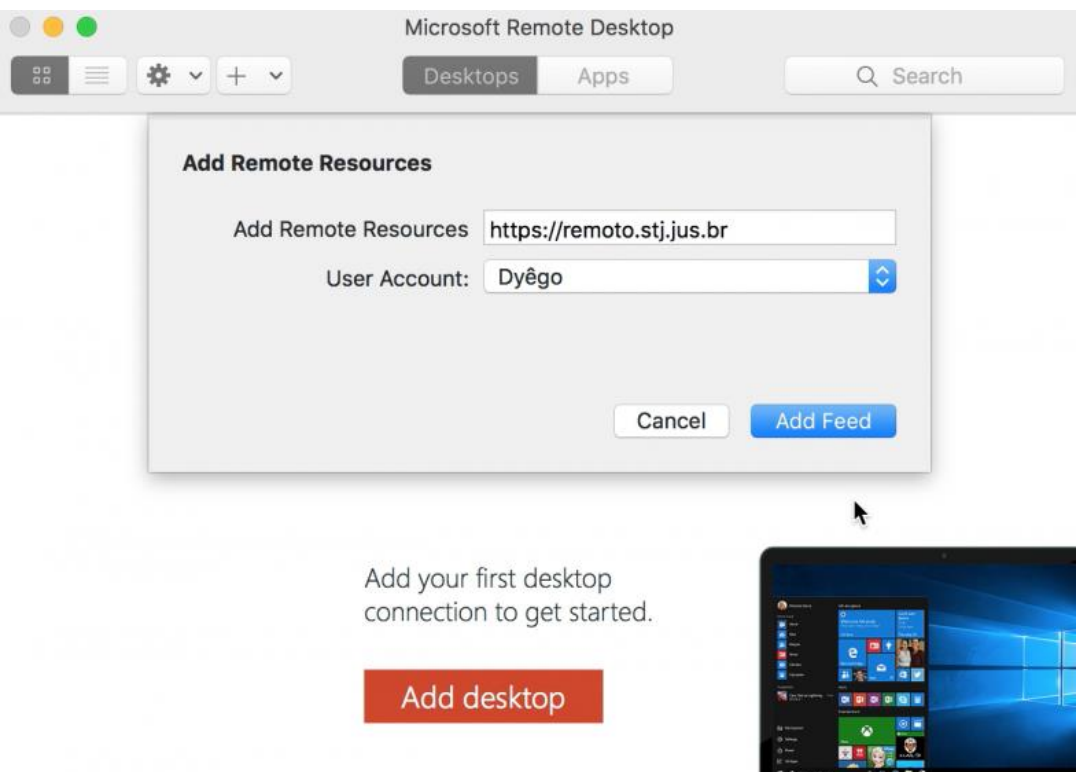

9º Passo. Aguarde que a aplicação seja configurada e carregada.

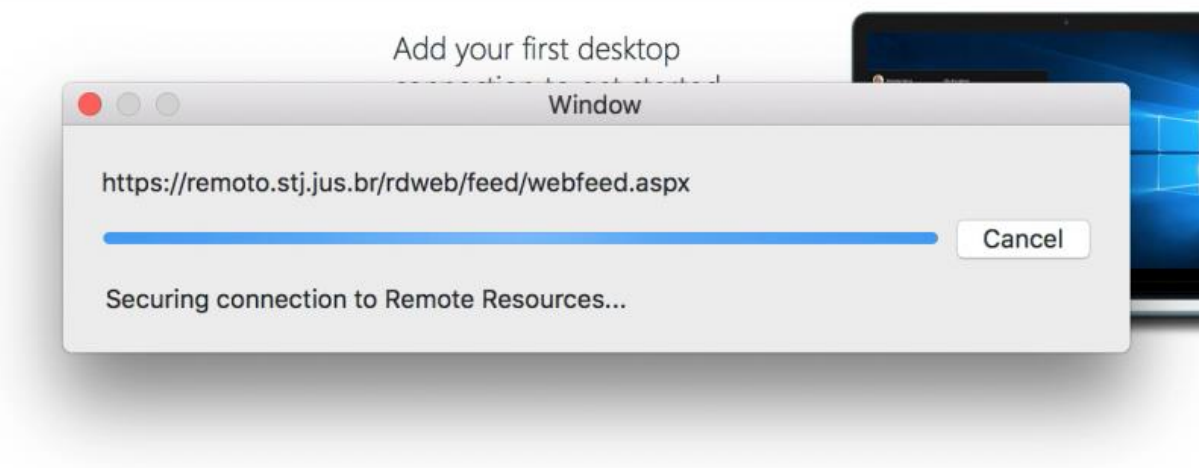

10º Passo. Selecione o aplicativo a ser utilizado.

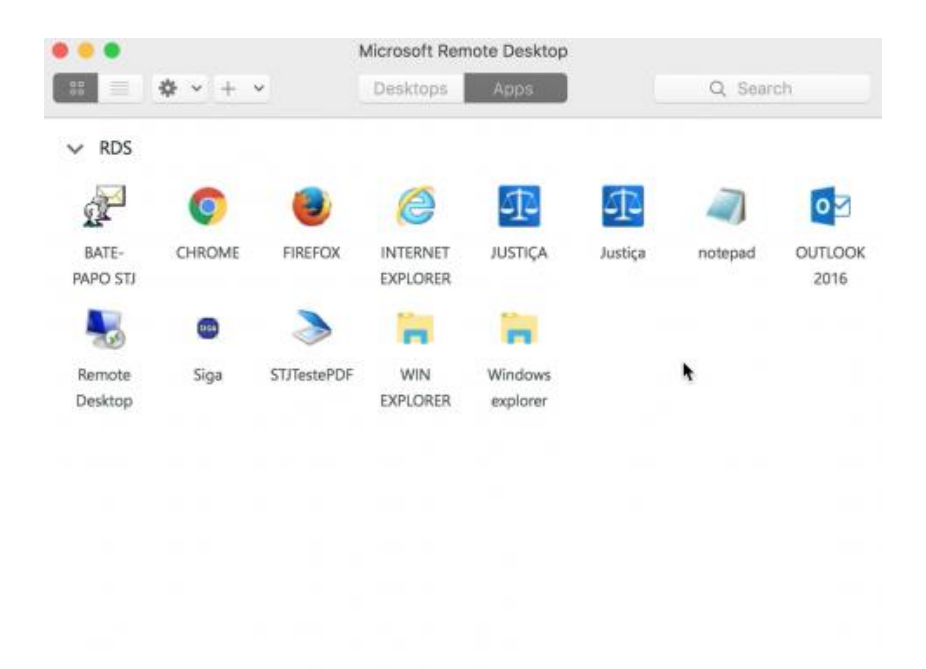

Informações importantes:

Observação: Para as teclas F9 (VISUALIZADOR) e F10 (ESCANINHO) funcionarem como atalho no Mac OSX será necessário realizar as configurações abaixo:

1º Passo. Clicar sobre o ícone da maçã e acessar "Preferências do Sistema":

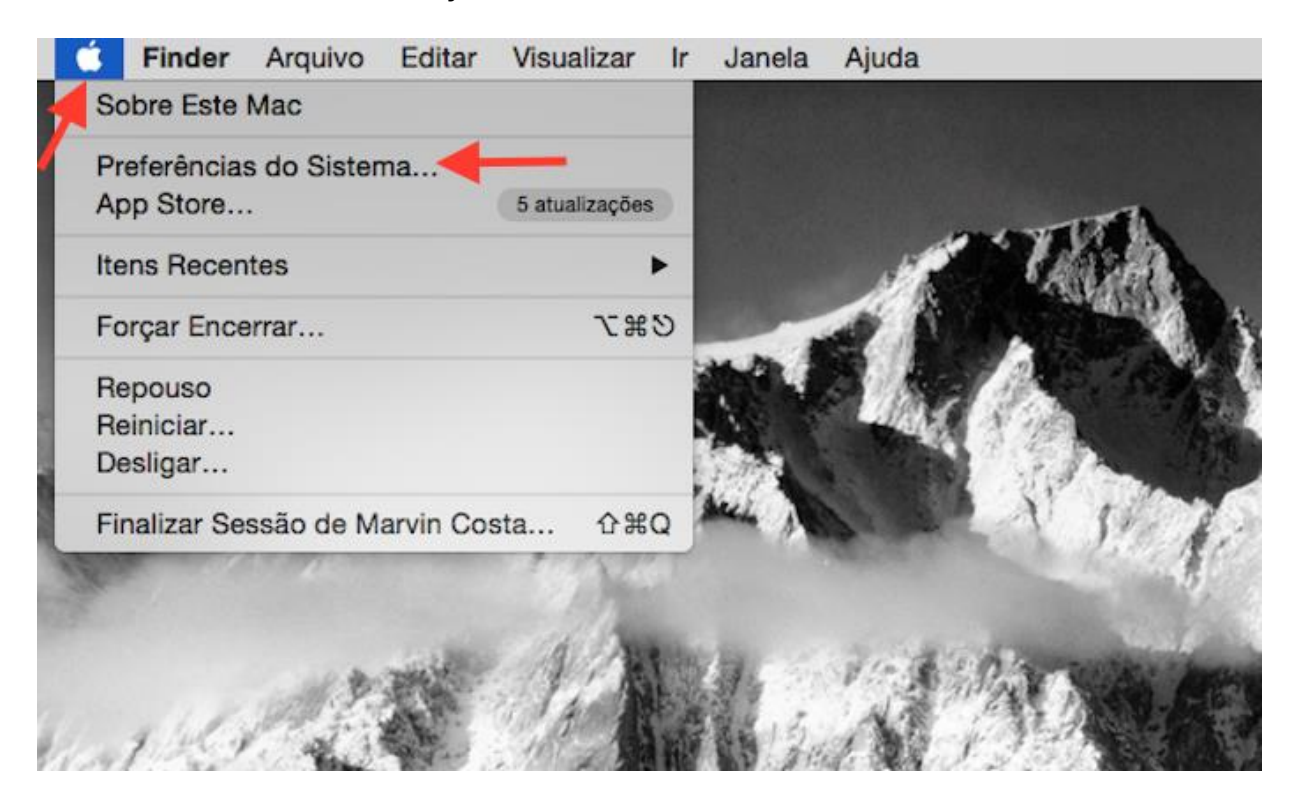

2º Passo. Acessar as opções de teclado do sistema, como mostrado na imagem abaixo:

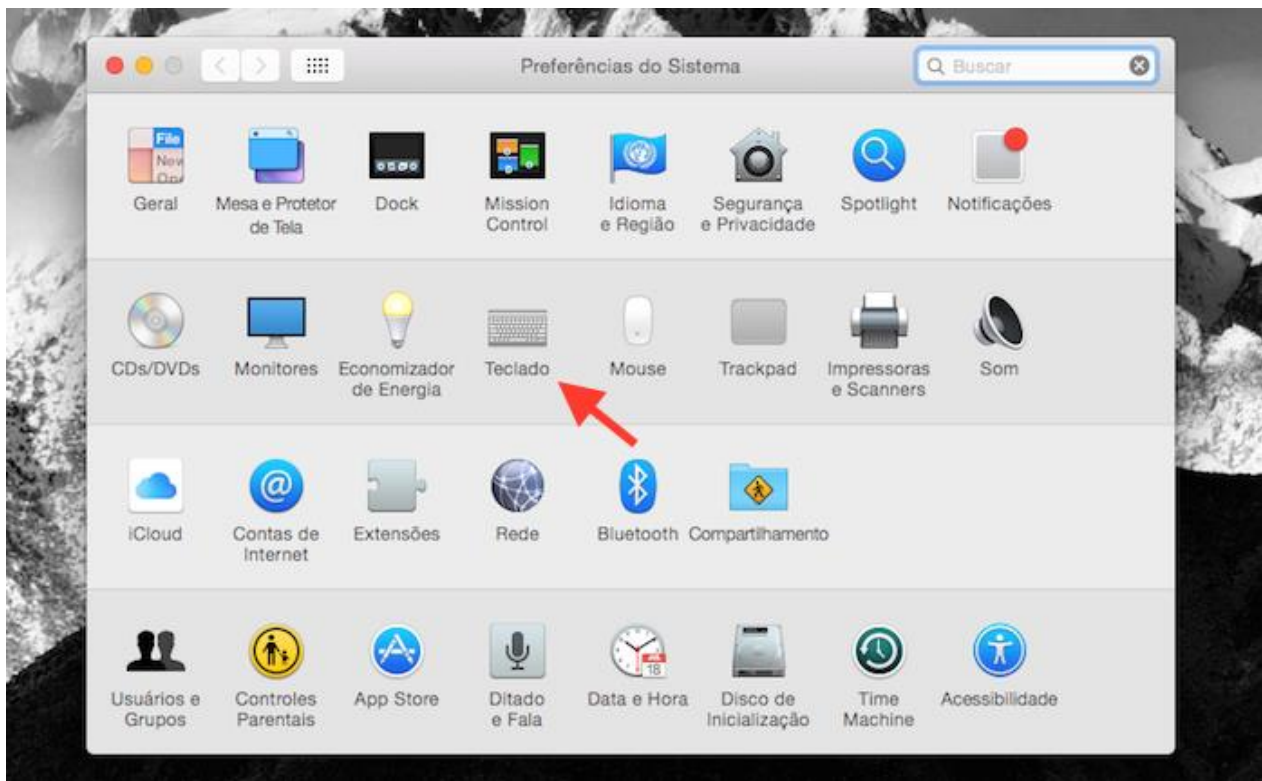

3º Passo. Desabilitar na aba 'Atalhos' > 'Mission Control', as funções configuradas por padrão das teclas F9 e F10 (Se houver).

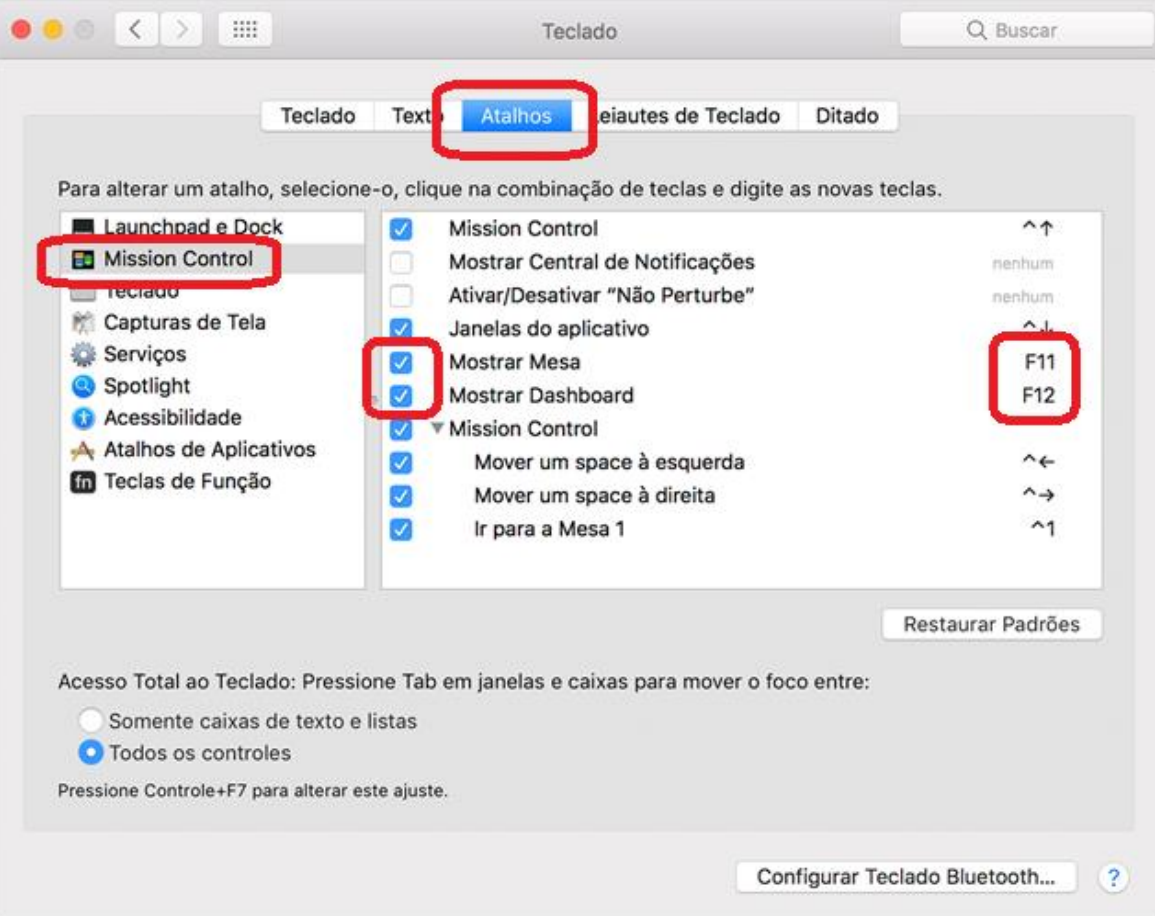

### Capítulo V – Instalar em aparelhos iOS

<span id="page-25-0"></span>1º Passo. Acesse a App Store, procure o aplicativo "Microsoft Remote Desktop", baixar e em seguida clique em **abrir**:

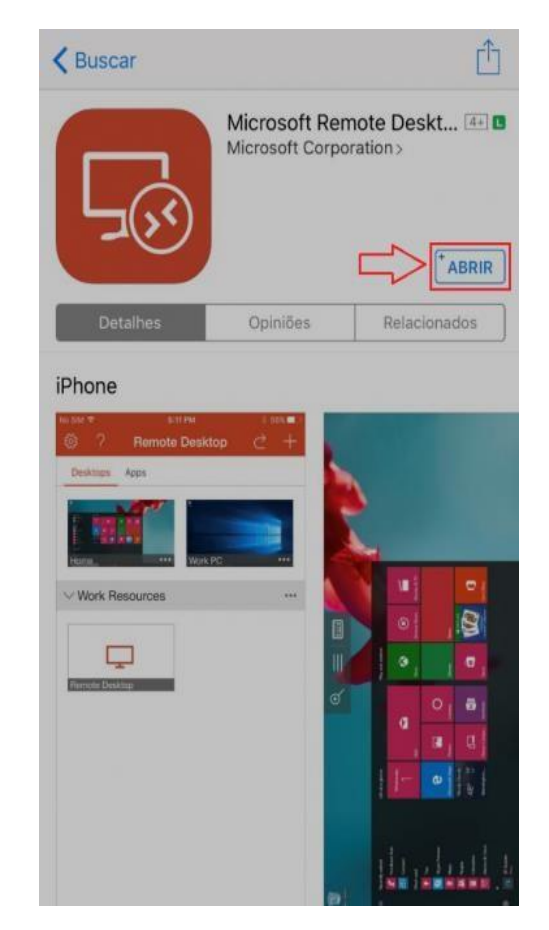

**Passo 2-** Clicar no símbolo '**+**' na parte superior a direita:

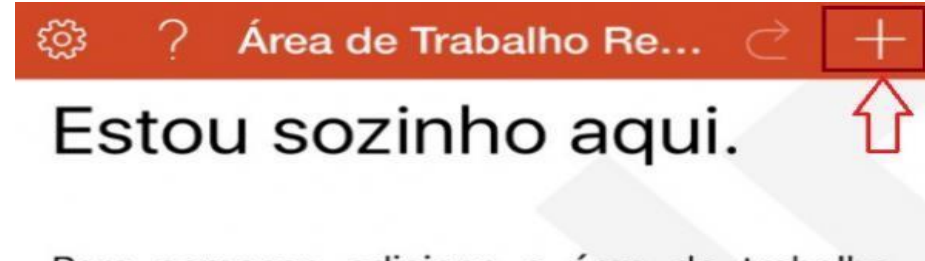

Para começar, adicione a área de trabalho remota à qual deseja se conectar usando esse dispositivo. Também é possível adicionar recursos remotos para funcionar com aplicativos e áreas de trabalho que seu administrador configurou para você.

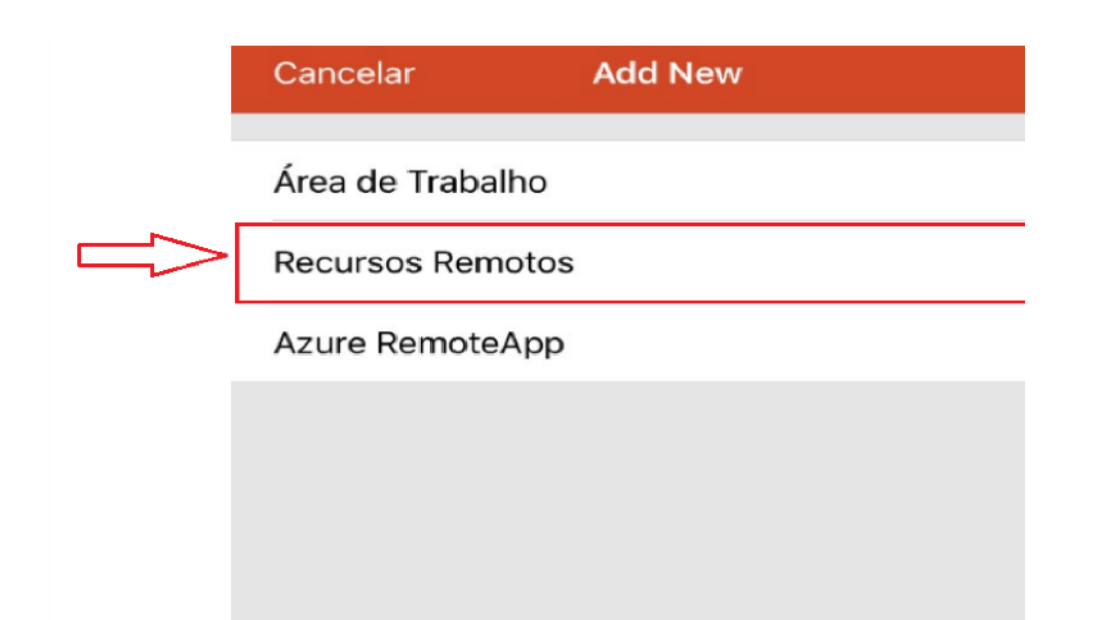

**Passo 3 -** Será apresentada uma nova tela, clicar em '**Recursos Remotos**':

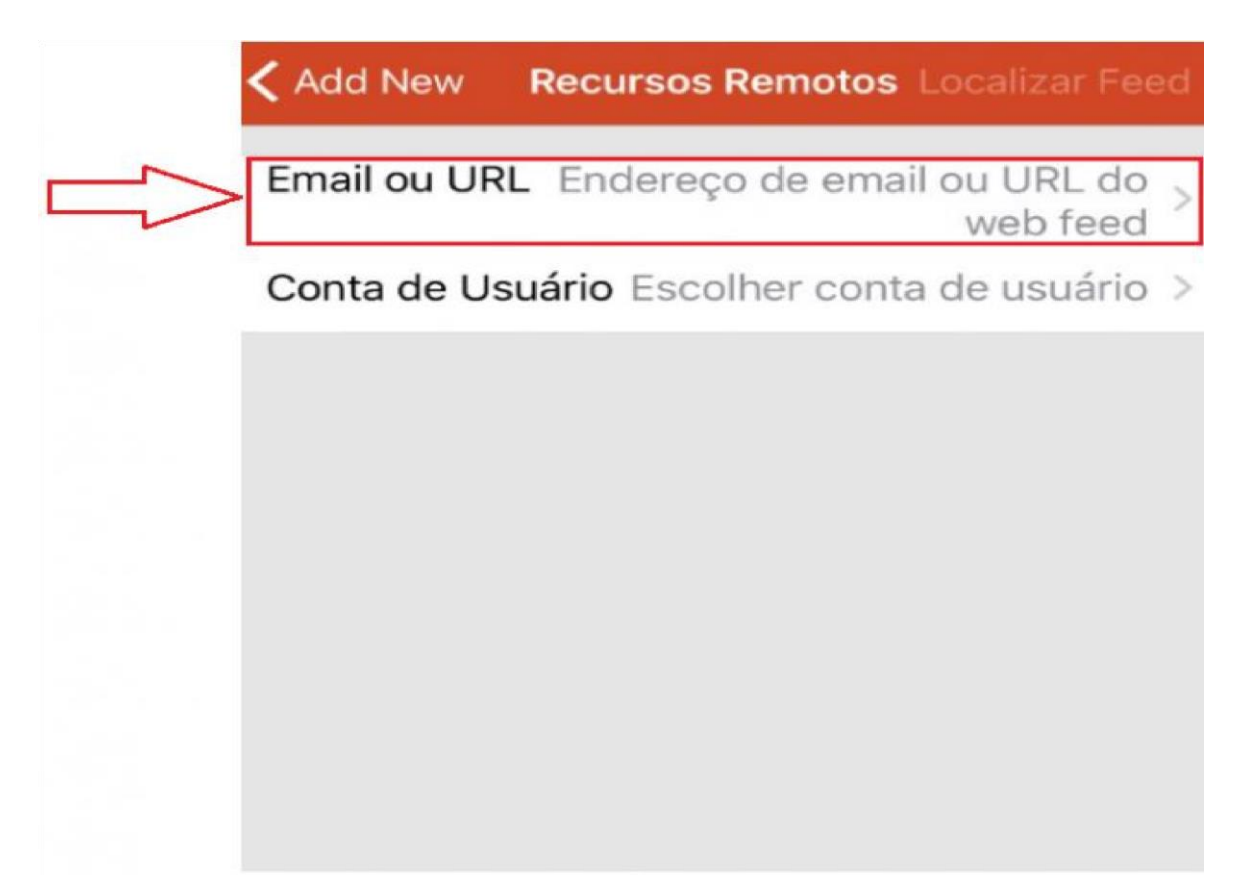

**Passo 4 -** Na tela de '**Recursos Remotos**' clicar em '**Email ou URL**':

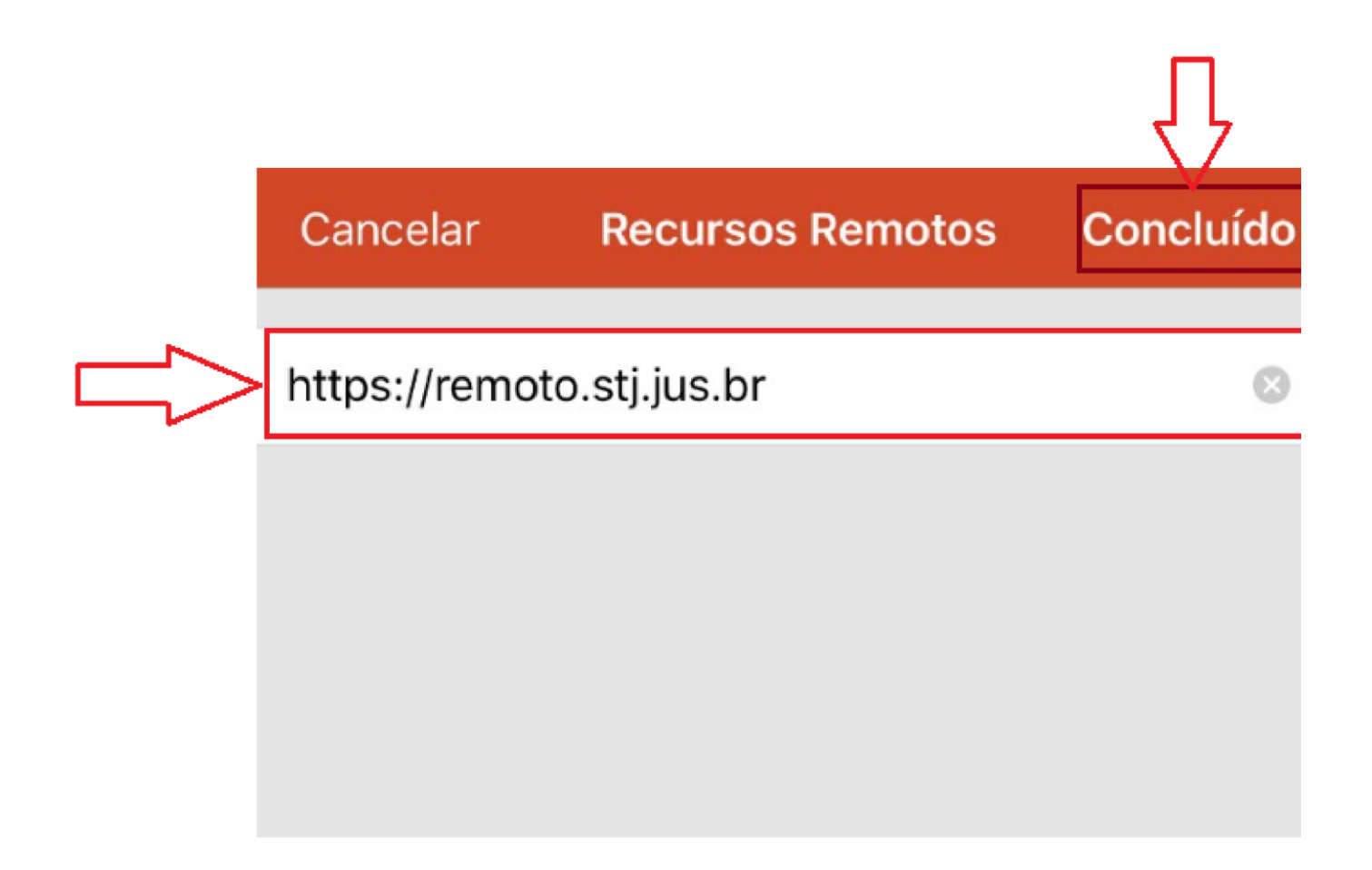

**Passo 5 -** Preencher o campo com o endereço **https://remoto.stj.jus.br** , em seguida, clicar em 'Concluído':

**Passo 6 -** Após efetuar *login* clicar em '**Conta de Usuário***'***'**:

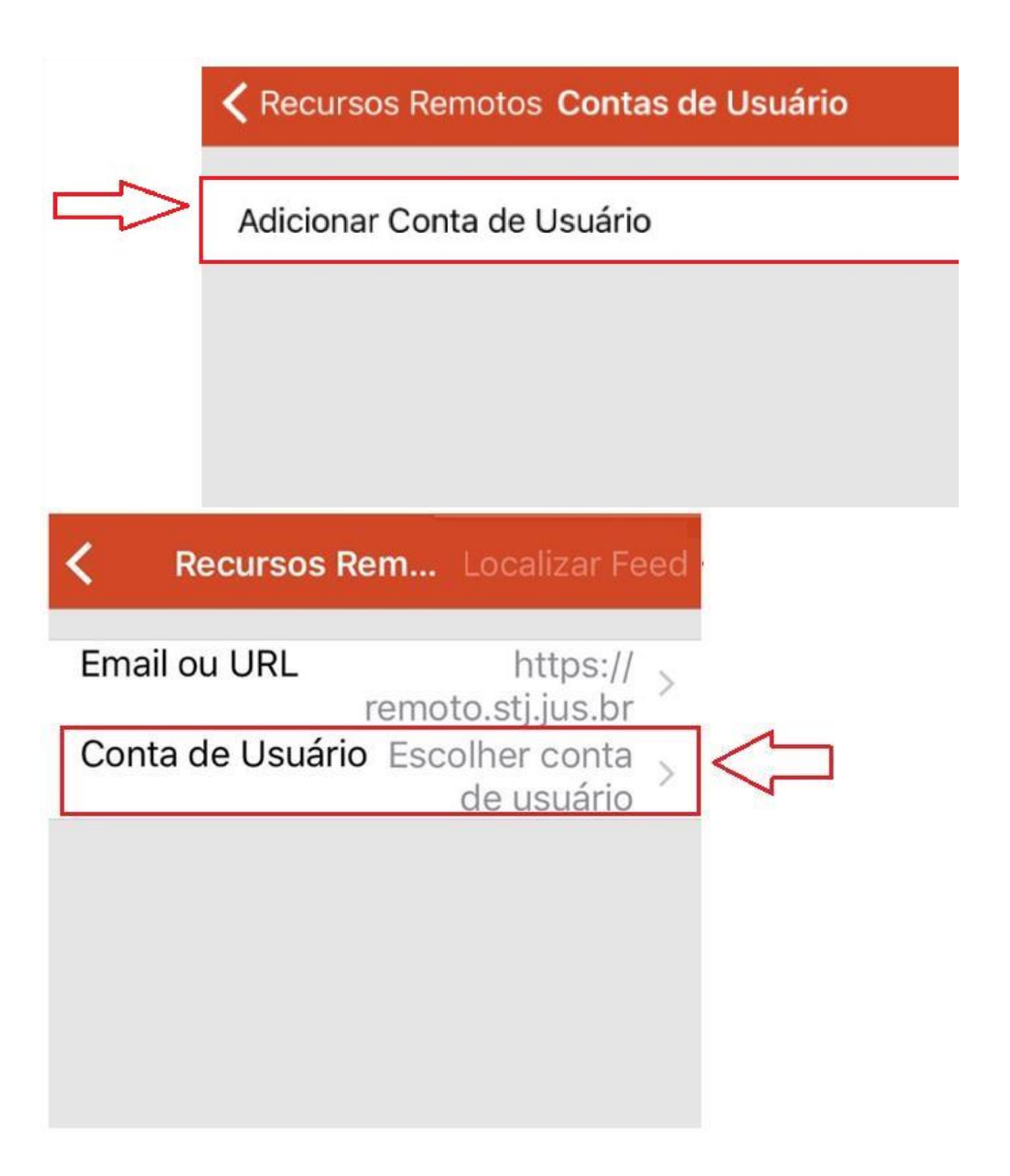

**Passo 7 -** Será apresentada a tela de '**Contas de Usuário**' clicar em '**Adicionar Conta de Usuário**':

**Passo 8 -** Em seguida, será apresentada a tela de '**Adicionar Conta de Usuário**', preencher os campos '**Nome de Usuário**' e '**Senha**'.

**Observação:** Utilizar o mesmo usuário e senha de rede utilizado no Tribunal.

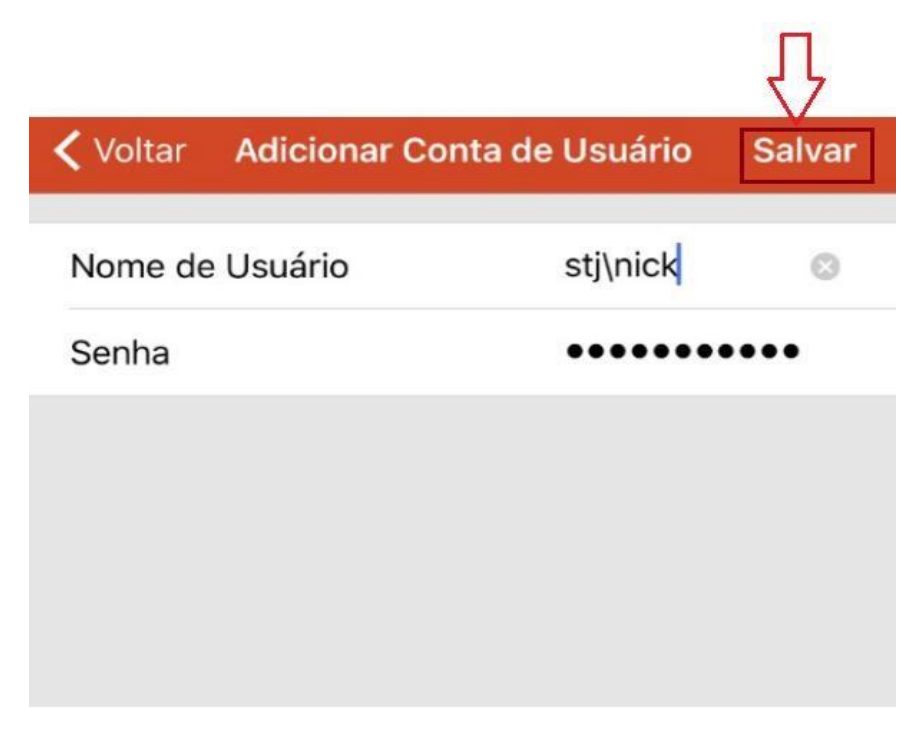

**Passo 9 -** Em seguida, clicar em '**Localizar** *Feed'***'**:

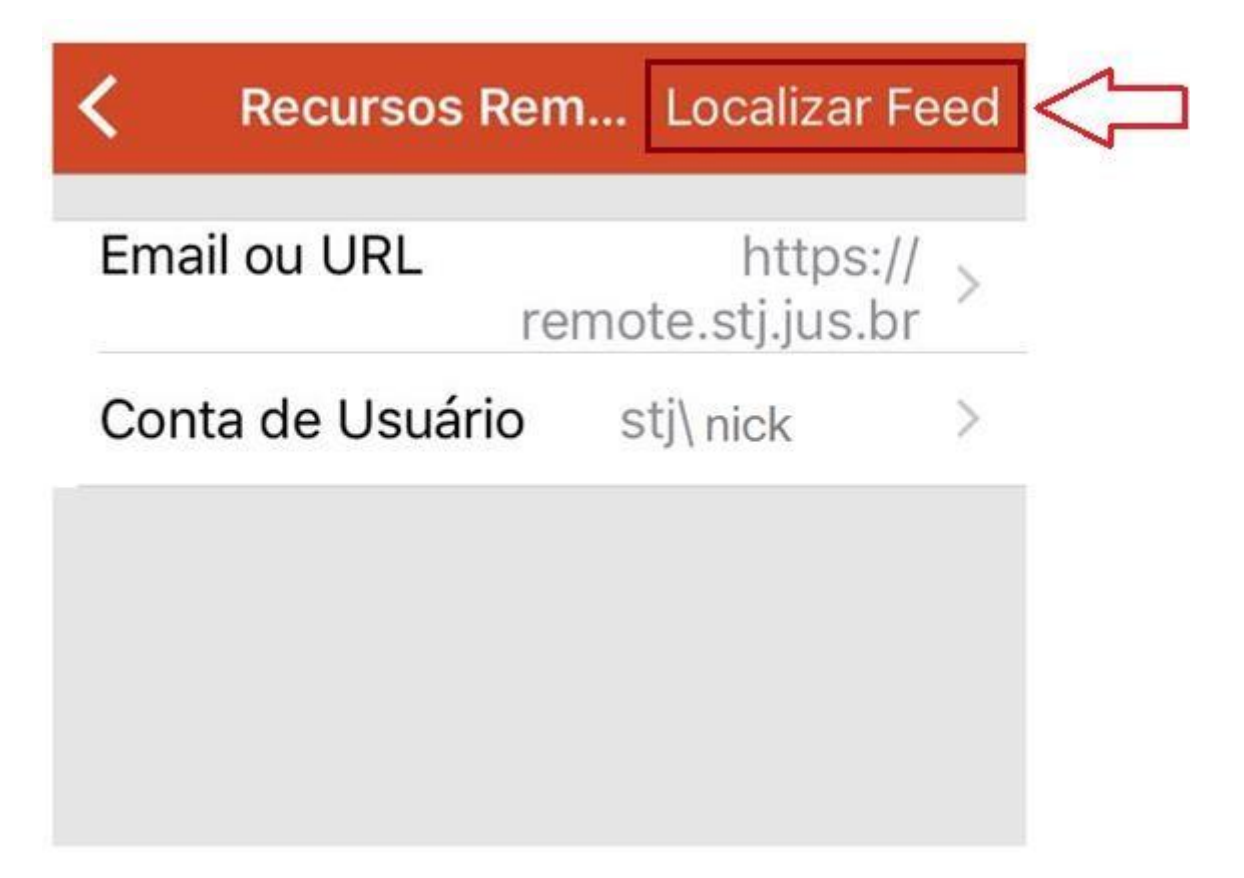

**Passo 10 -** Aguarde alguns instantes enquanto a aplicação carrega:

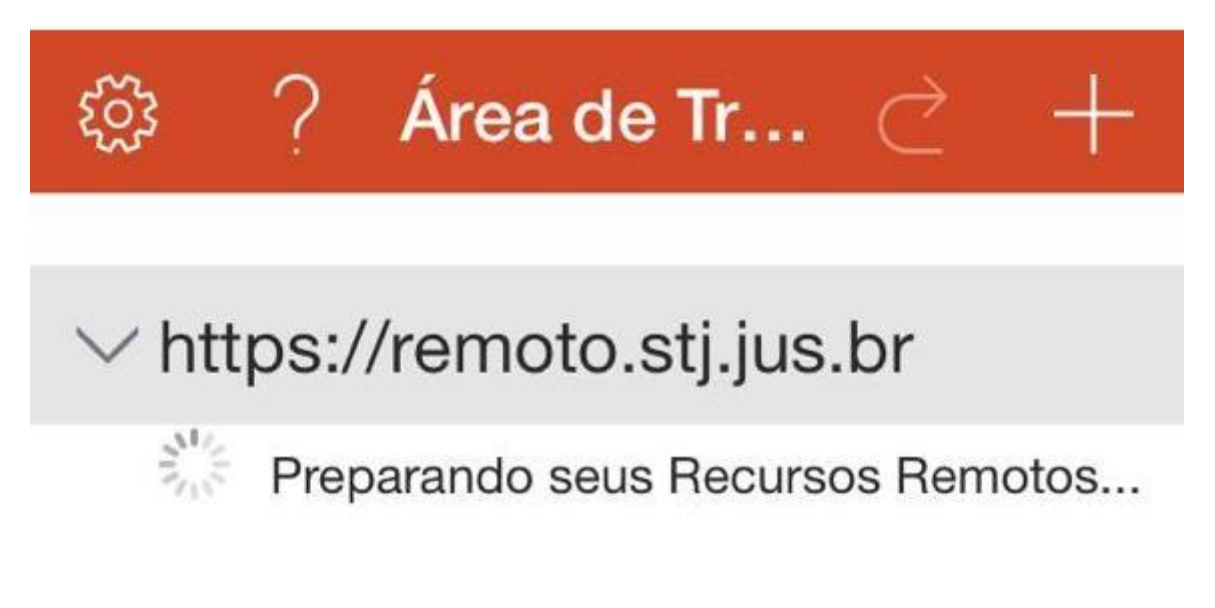

**Passo 11 -** Será apresentada a '**Área de trabalho remota**', clicar em algum ícone para iniciar o acesso. **Observação:** Serão apresentados os ícones na tela conforme o perfil do cliente.

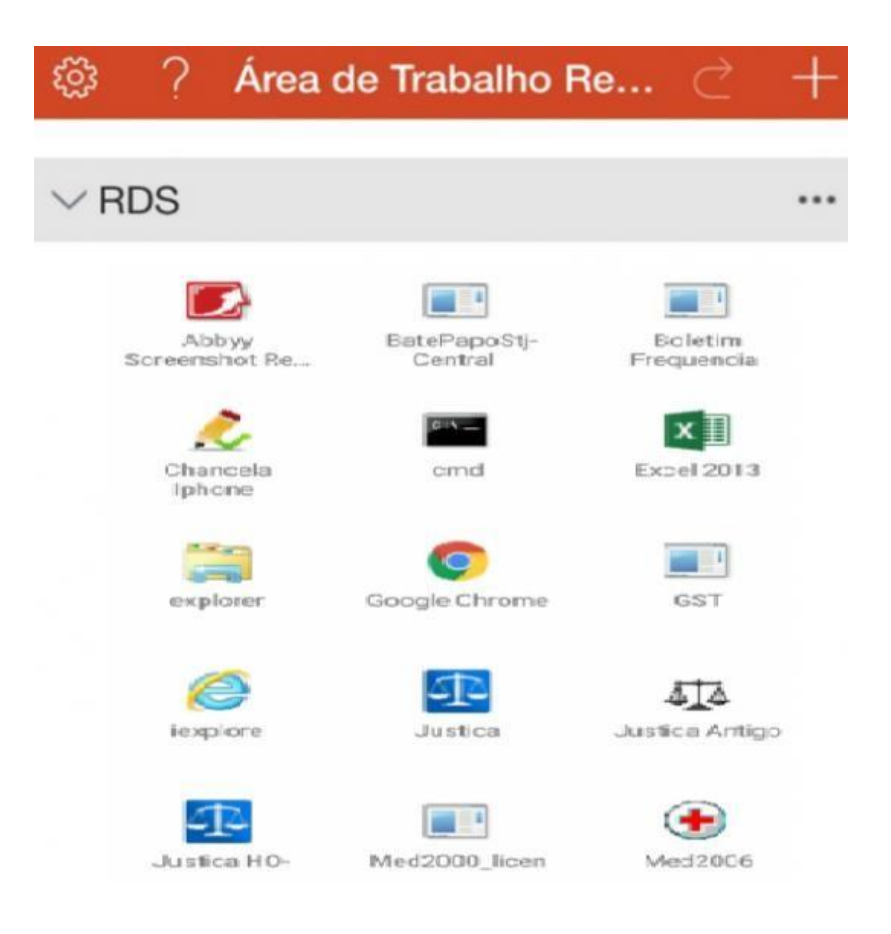

**Passo 12 -** Aguardar alguns instantes para iniciar a aplicação selecionada:

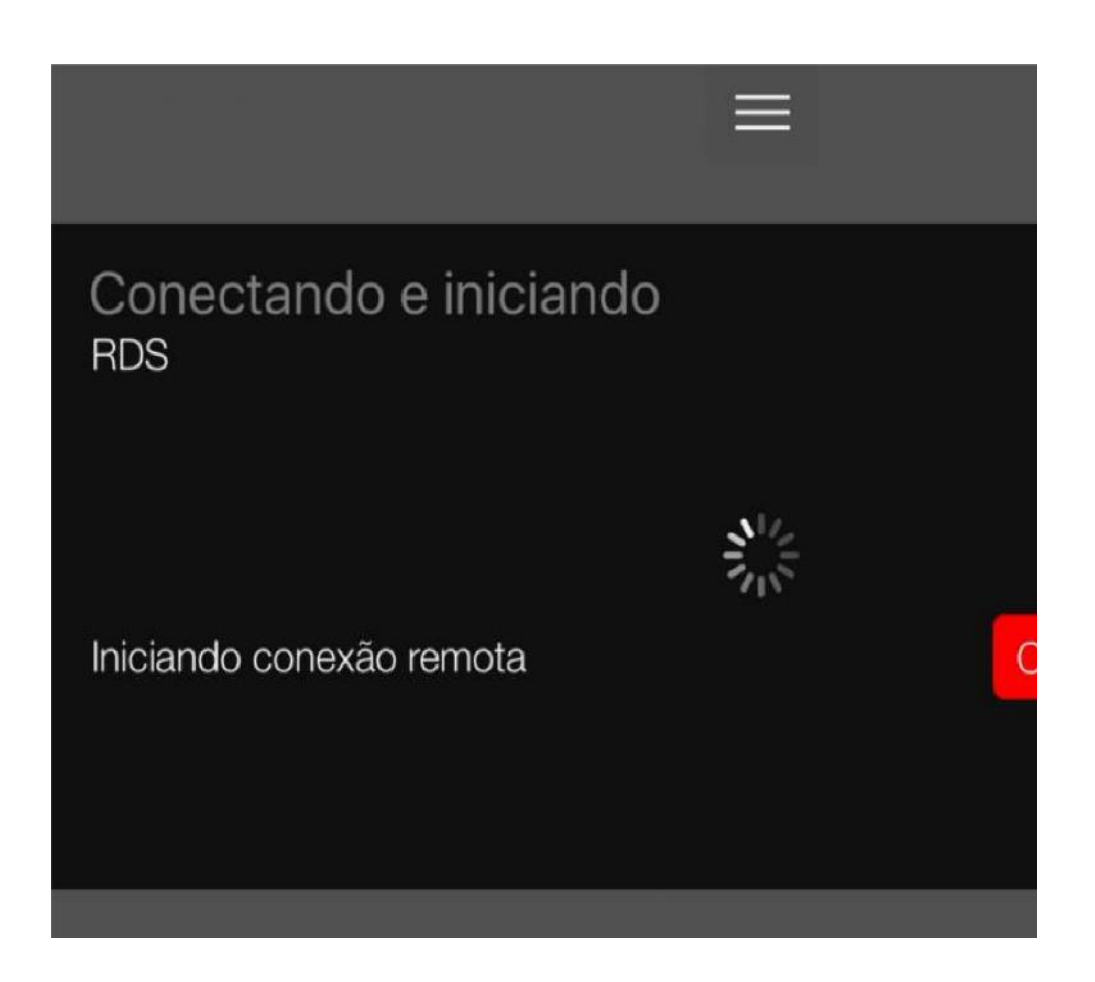

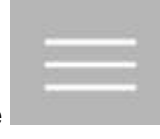

#### Passo 13 - Para voltar ao menu inicial, clicar no ícone em seguida, clicar em 'Página Inicial' ou '**Terminar Sessão**':

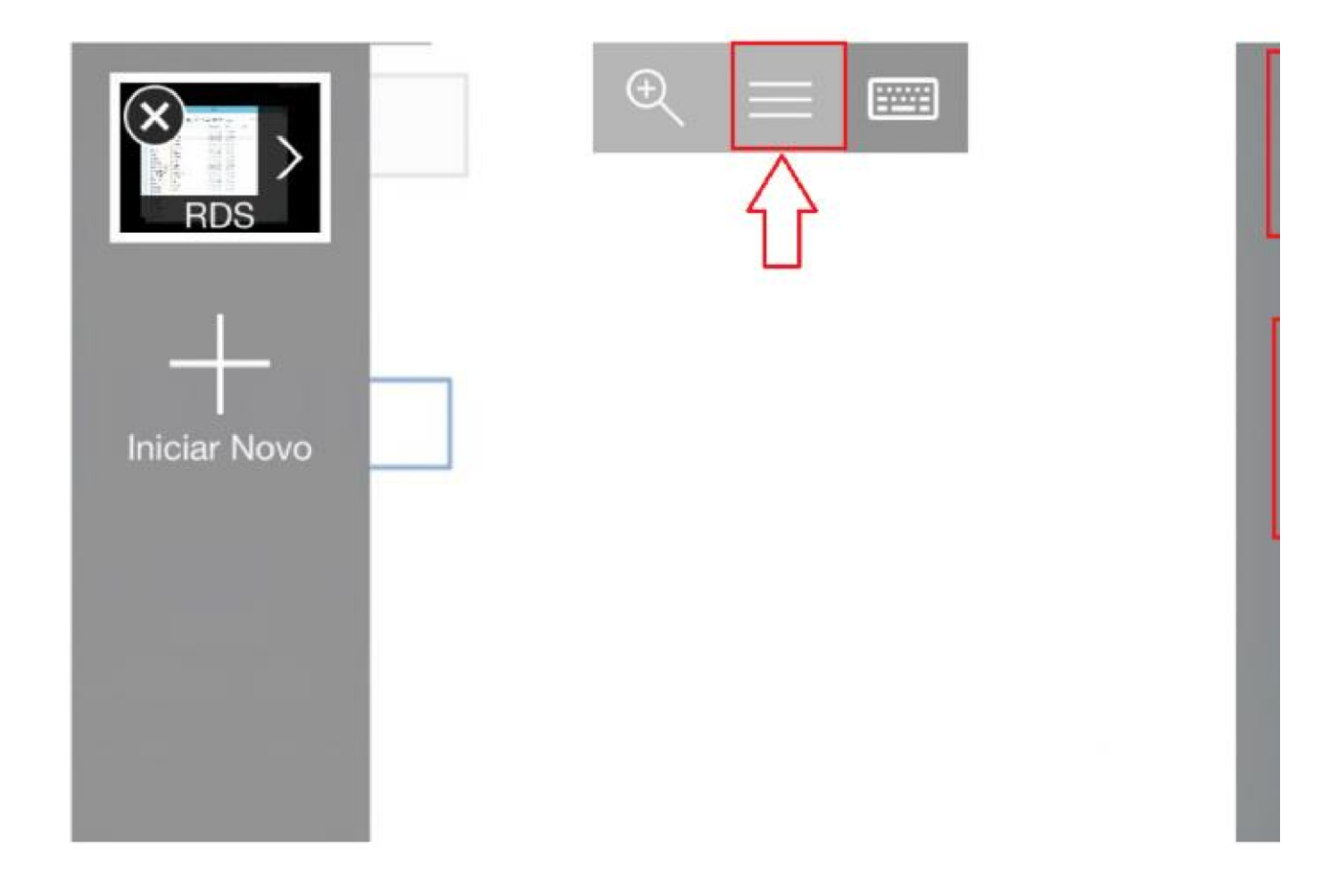

### <span id="page-33-0"></span>Capítulo VI – Instalar em aparelhos Android

**Passo 1 –** Baixar o aplicativo "**Microsoft Remote Desktop**", ou pesquisar como 'RD Client' na loja de apps do Android (PlayStore):

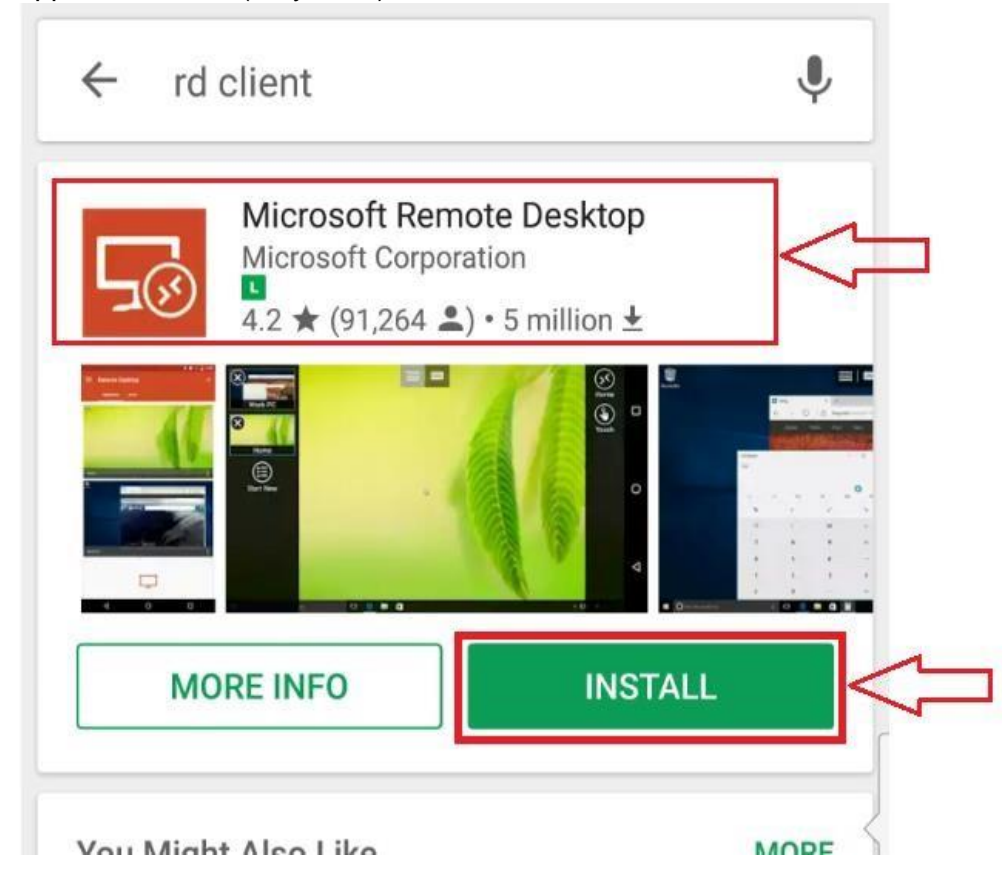

**Passo 2 -** Após baixar o aplicativo, clicar no botão <**Abrir**>:

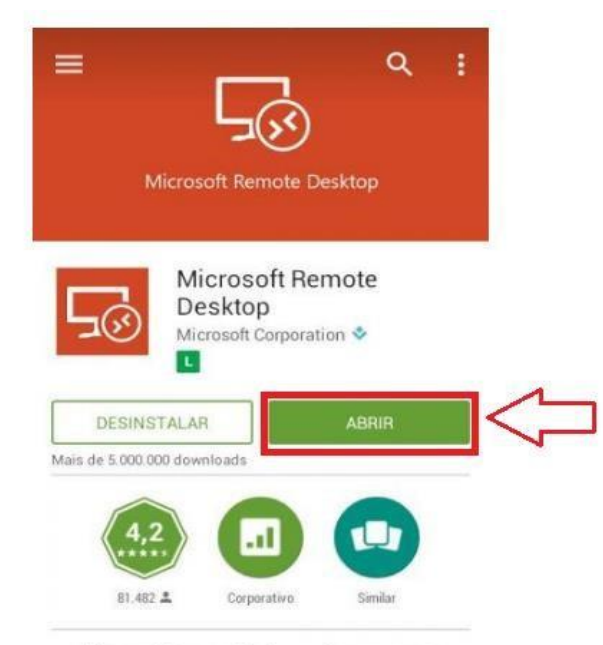

Microsoft Remote Desktop oferece acesso remoto a desktops e aplicativos Windows.

**Passo 3 -** Clicar no botão <**Accept**> ou '**Aceito**':

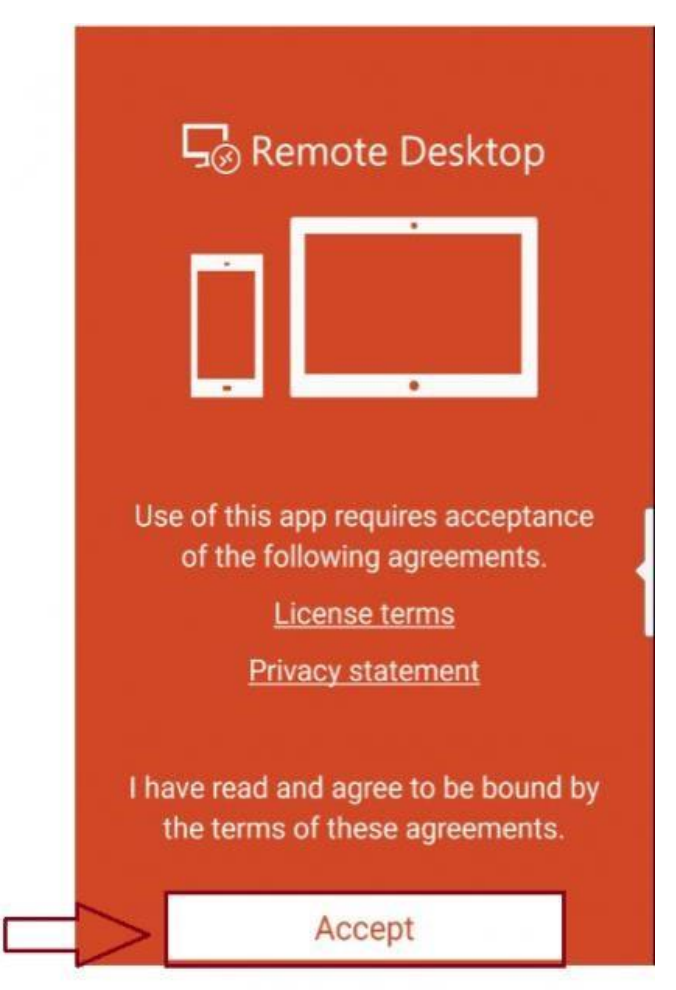

**Passo 4 –** Para configurar deve-se clicar no "**+**", em seguida na opção "**Remote Resource Feed**" ou "**Recursos Remotos**":

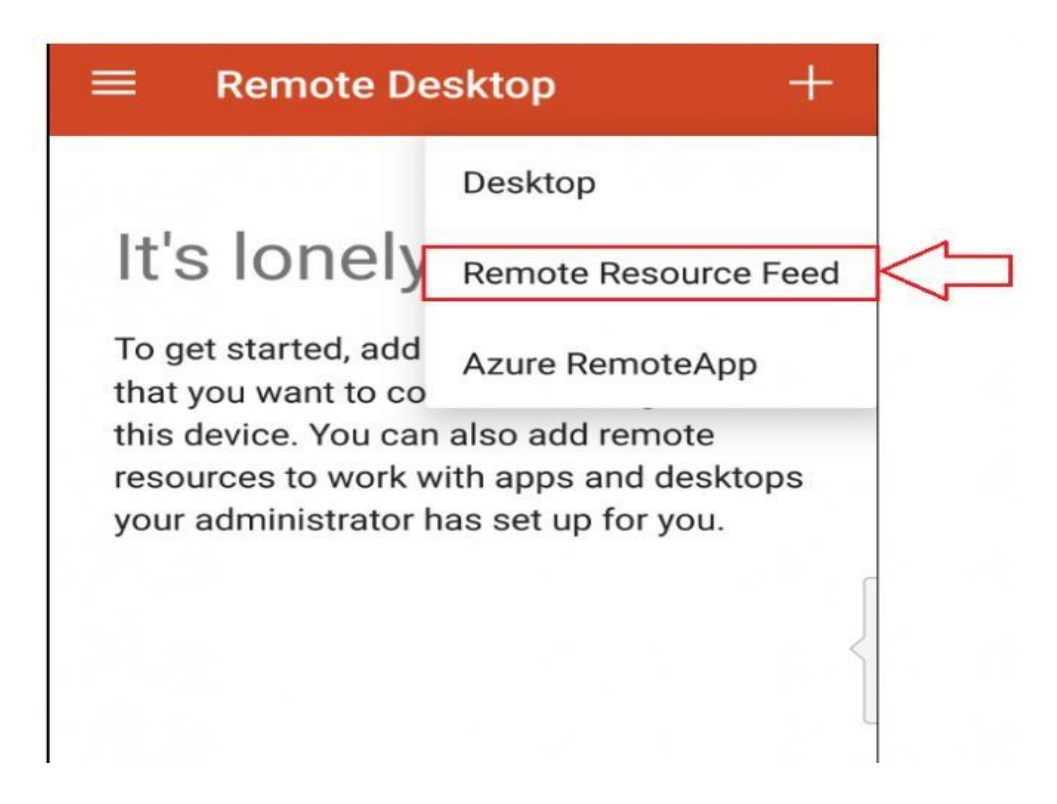

**Passo 5 -** Clicar em "**Add user account**" ou "**Adicionar conta de usuário"**:

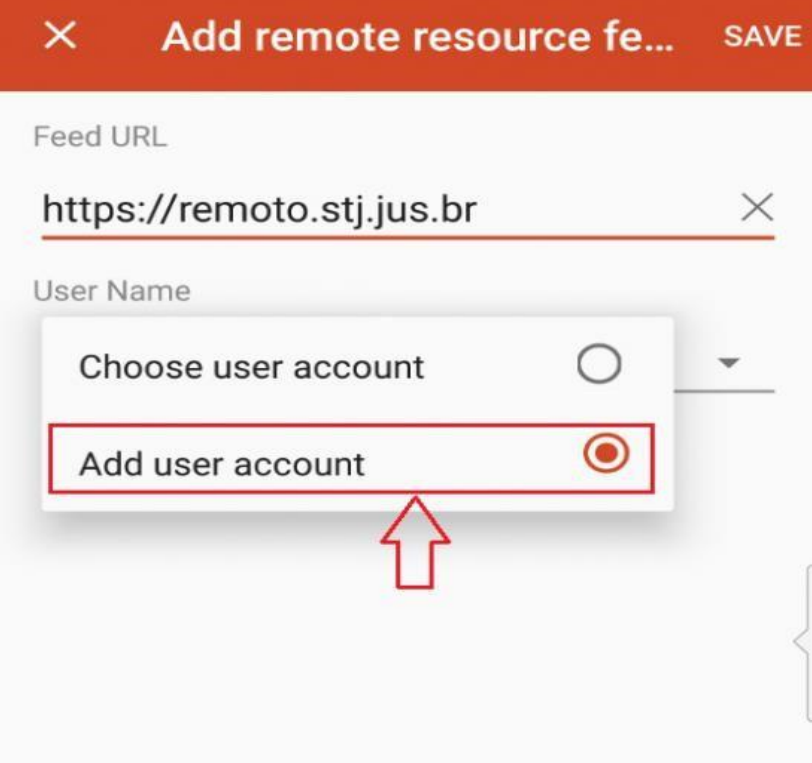

**Passo 6 -** Preencher os campos '**User name**' e '**Password**', ou '**Nome do usuário**' e '**Senha**', em seguida, clicar no botão <**Save**> ou '**Salvar**':

**Observação:** Mesmo login e senha de rede utilizados no tribunal, exemplo: **STJ\usuario** e senha: **12345**;

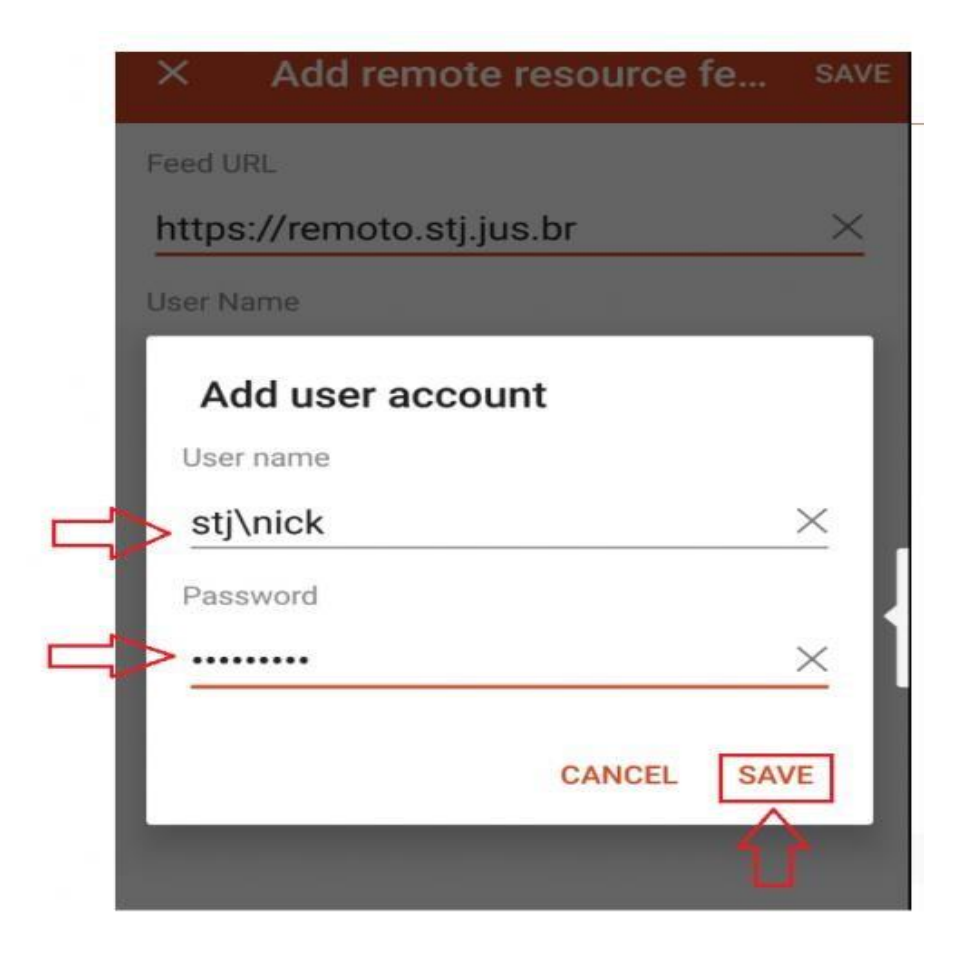

**Passo 7 –** Inserir a URL **<https://remoto.stj.jus.br/>** [,](https://remoto.stj.jus.br/)ao inserir o "**User Name**" ou "**Nome do usuário**":

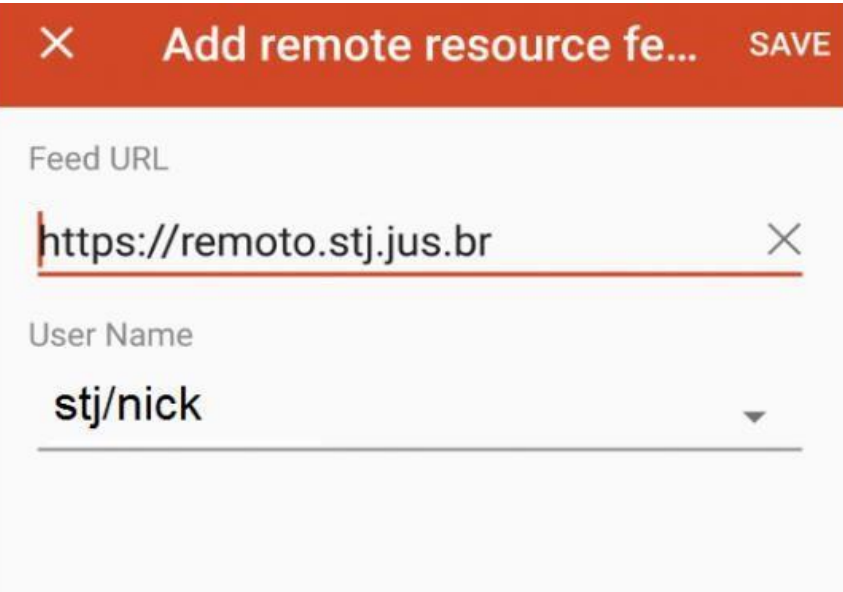

**Passo 8 -** Será apresentada uma nova tela com a mensagem "**Certificate can't be verified. Do you want to connect anyway**?" ou "**O certificado não pode ser verificado. Você quer se conectar de qualquer maneira?**", selecione a opção "**Never ask again for connections to this PC**" ou "Nunca peça novamente conexões para este PC", em seguida, selecionar a opção "**Connect**" ou "**Conectar**":

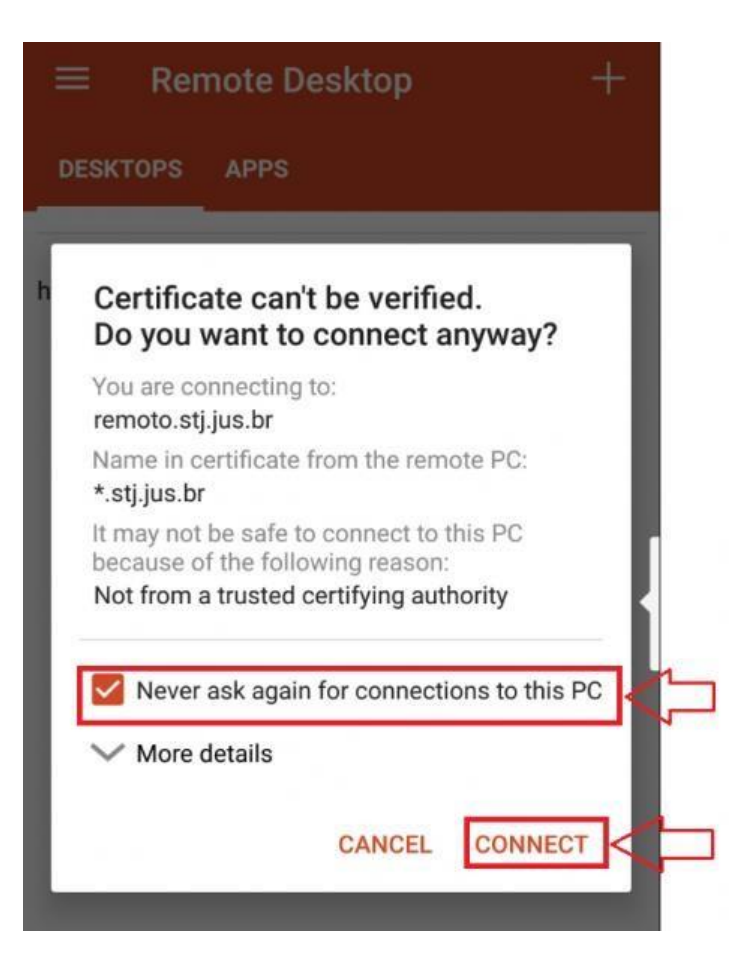

**Passo 9 –** Será aberto o aplicativo, para visualizar a tela com os aplicativos ao qual o cliente tem acesso clicar na aba '**Apps**':

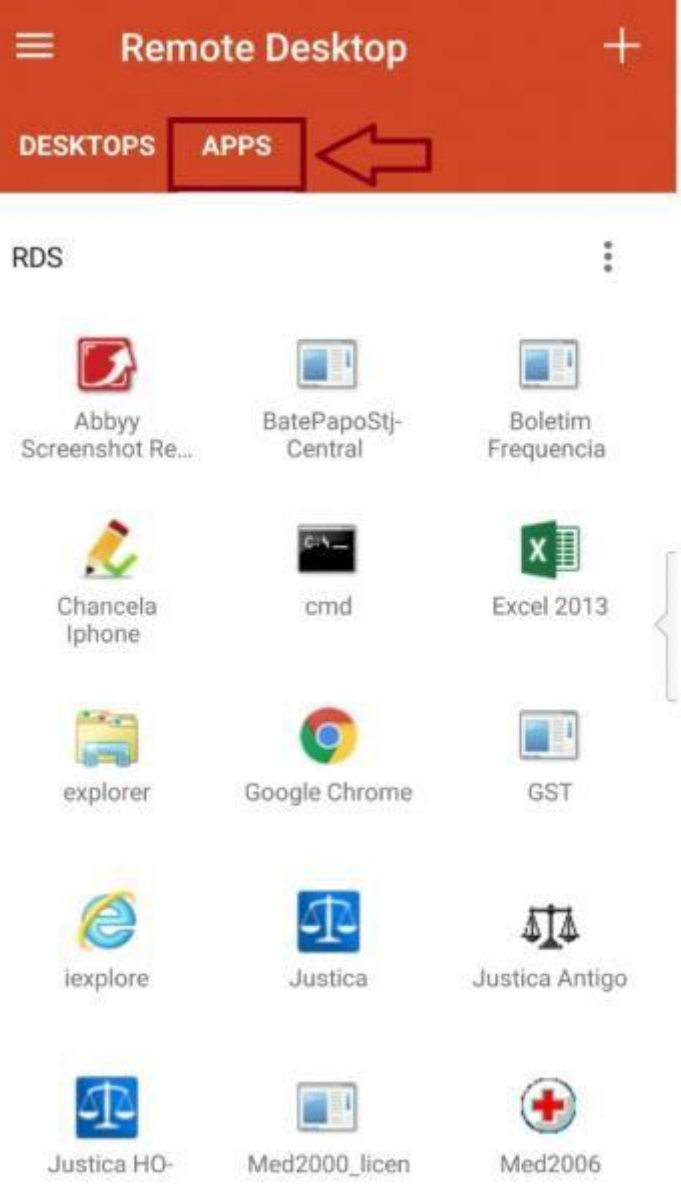

**Passo 10 –** Após selecionar um aplicativo, aguardar a conexão.

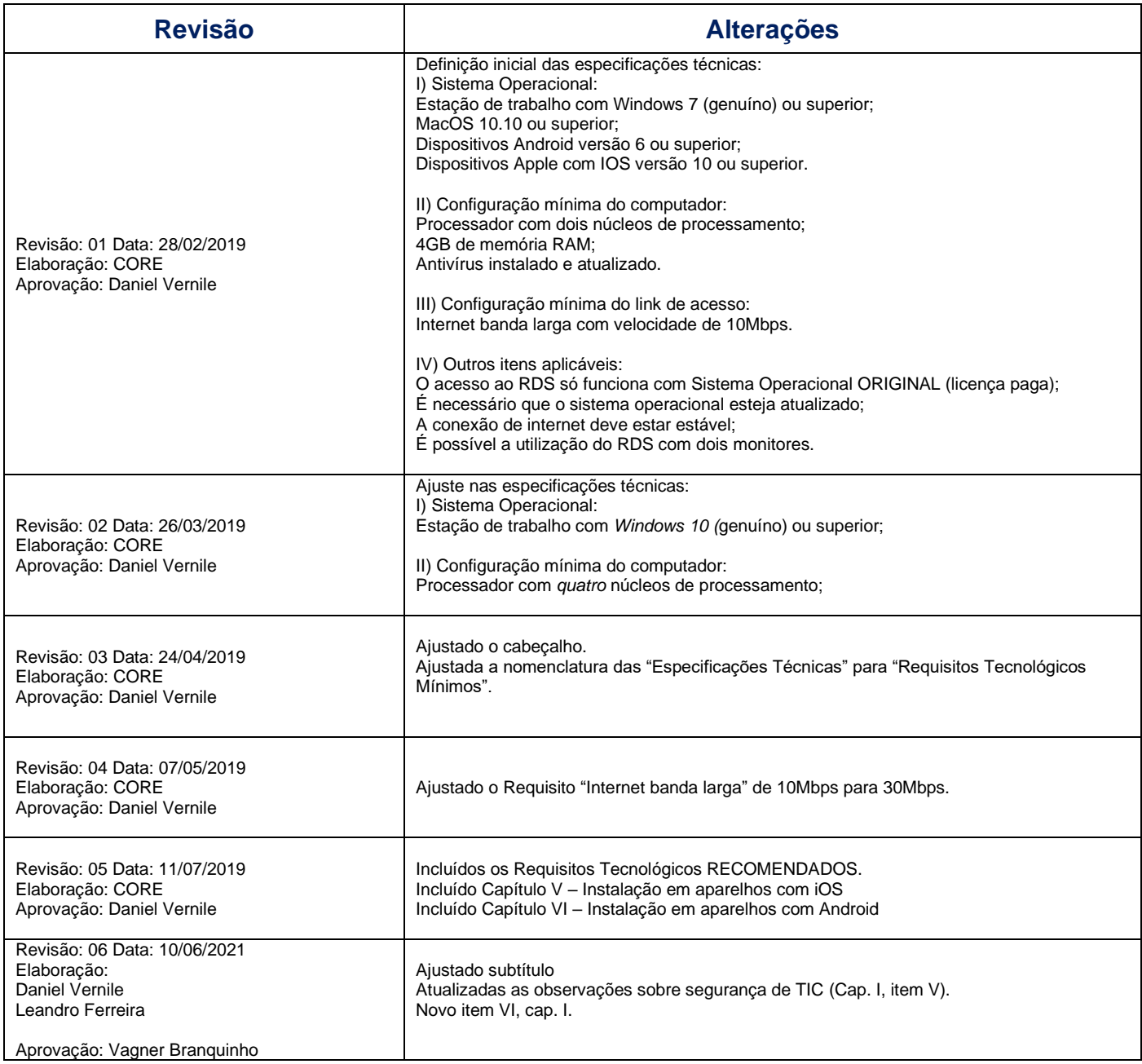